**Miami-Dade County** 

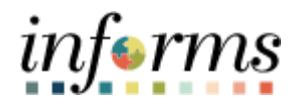

# **INFORMS BI Training Guide**

**Course Code: BI 022 Course: HCM Reporting Capabilities (View Only)**

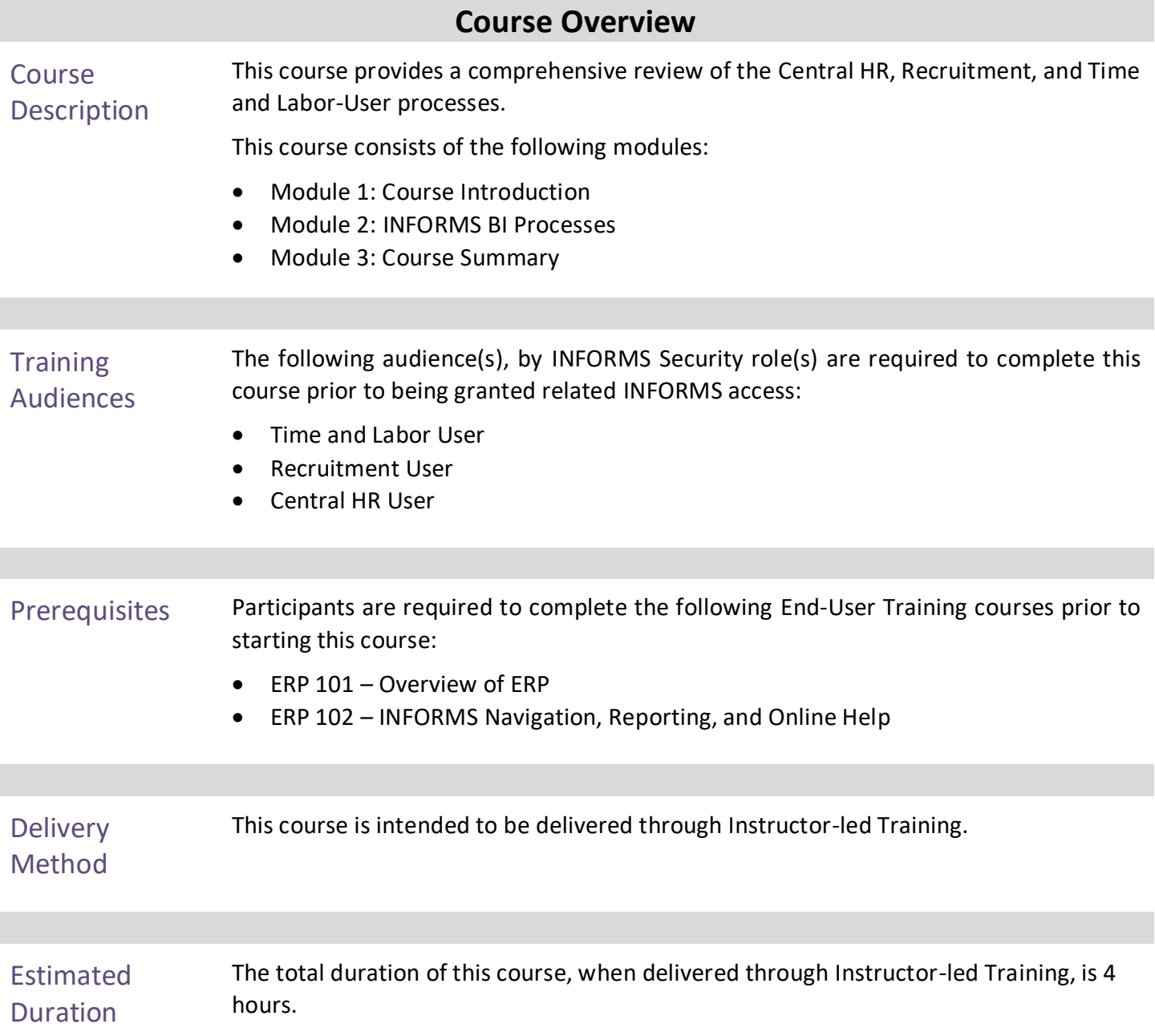

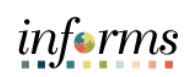

# **Table of Contents**

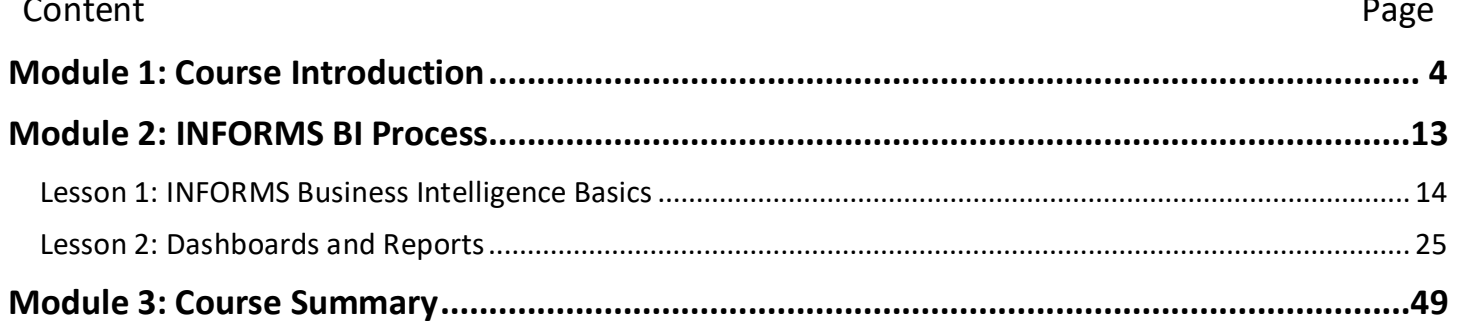

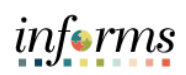

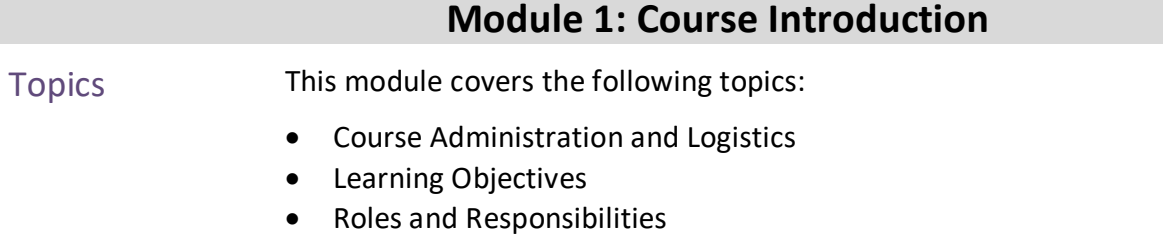

- Navigation
- Purpose and Benefits of Analytics
- Introduction to Demonstrations and Exercises

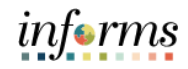

## **Module 1: Course Introduction**

Course Administration and Logistics

To receive credit for completing this course, which is necessary to be granted INFORMS access for performing related tasks in INFORMS Business Intelligence, participants must:

- Actively participate in class, and ask questions as needed
- Please turn off cell phones, and refrain from the use of email and the Internet
- Take breaks as scheduled and return to the classroom promptly

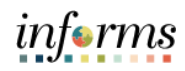

## **Module 1: Course Introduction** Course Learning At the conclusion of this course, participants will be able to: **Objectives** • Use the Global Header • Understand the functionality of a dashboard and a report • Understand prompts and use prompt capabilities to filter report data • Understand drilldowns and guided navigation between dashboard pages

- Understand available report features
- Understand the different report and graph types
- Manipulate report columns on a dashboard
- Use different export options

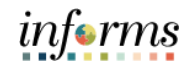

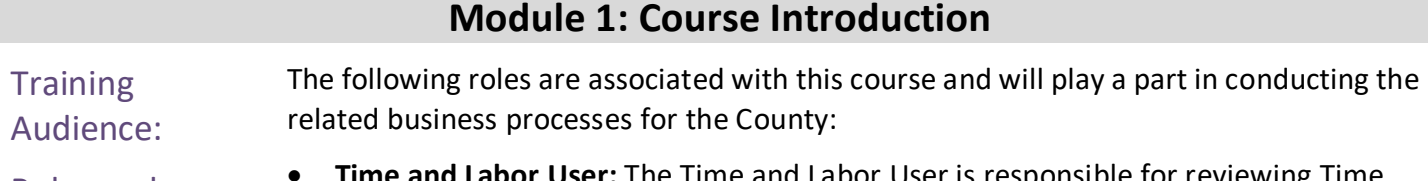

- Roles and Responsibilities
- **Time and Labor User:** The Time and Labor User is responsible for reviewing Time and Labor dashboard reports.
- **Recruitment User:** The Recruitment User is responsible for reviewing Recruitment dashboard reports.
- **Central HR User:** The Central HR User is responsible for reviewing Human Resources dashboard reports for all BU's.

informs

### **Module 1: Course Introduction**

- Navigation Please note the dashboards and reports viewable in INFORMS Business Intelligence depend on the permissions assigned to the employee. The navigations in this training are examples; not all employees in INFORMS BI will have access to Recruitment and Time & Labor subject areas.
	- 1. Login to the INFORMS and select **Analytics (OBIA)** from the home landing page.

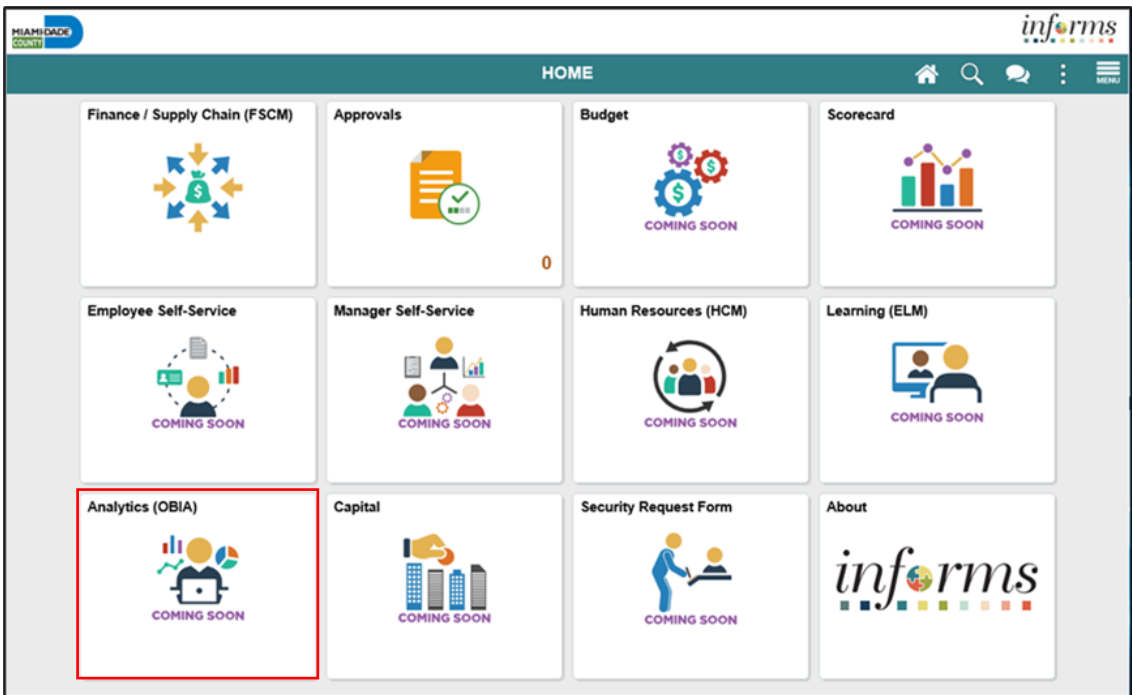

2. After selecting Analytics (OBIA), the INFORMS Business Intelligence home page will open. From the screen pictured below, navigate to dashboards.

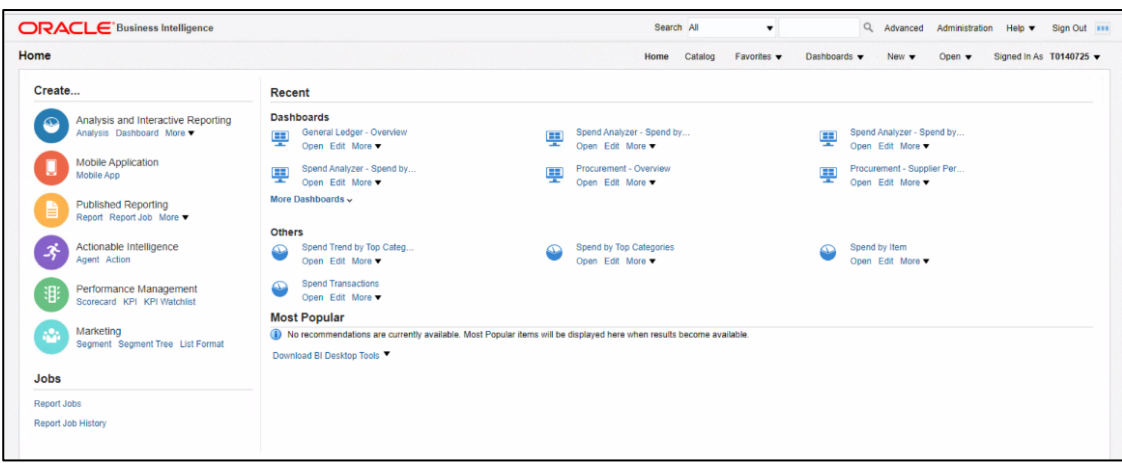

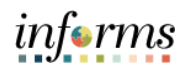

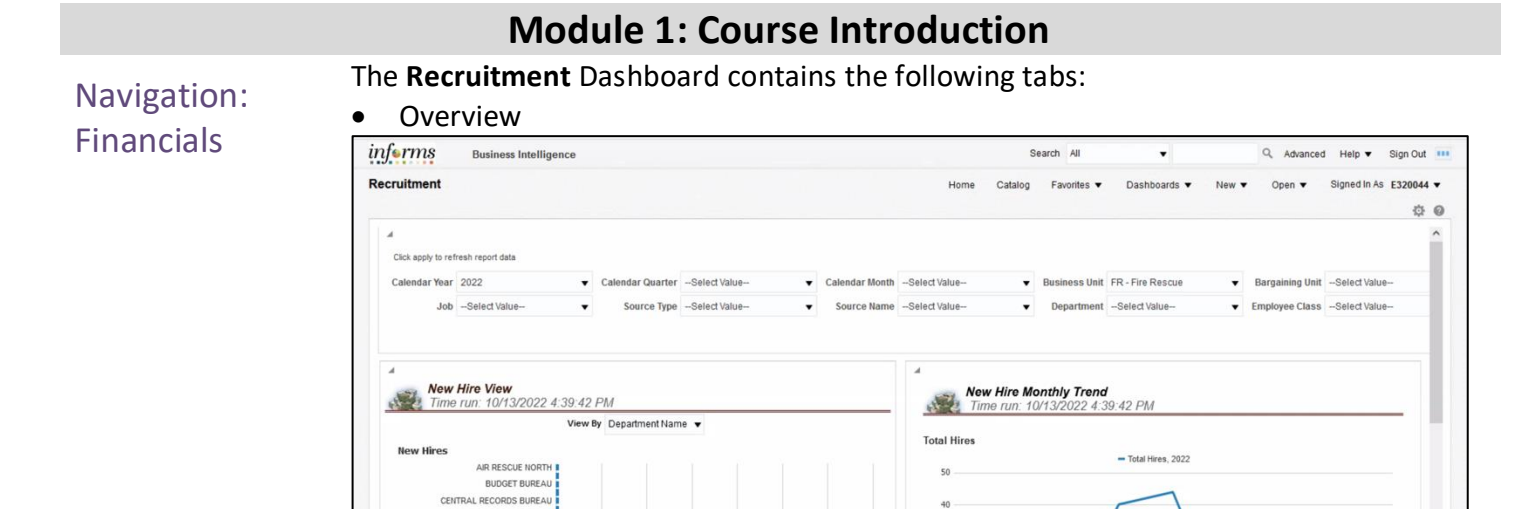

The **Time and Labor** Dashboard contains the following tabs:

- Overview
- Timesheet Monitoring

COMMUNITY AFFAIRS ADMIN FIRE DISPATCH UNIT

HUMAN RESOURCES

LOGISTICS DIVISION ADMIN RECRUIT HIRING UNIT STAFFING OFFICE

- Time Coverage
- Time Trend
- Estimated Labor Cost

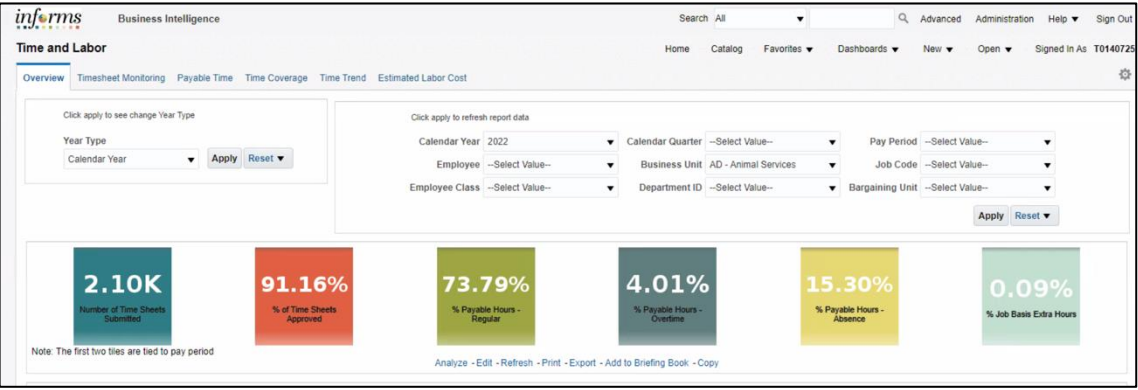

30

 $20$ 

T.

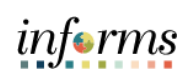

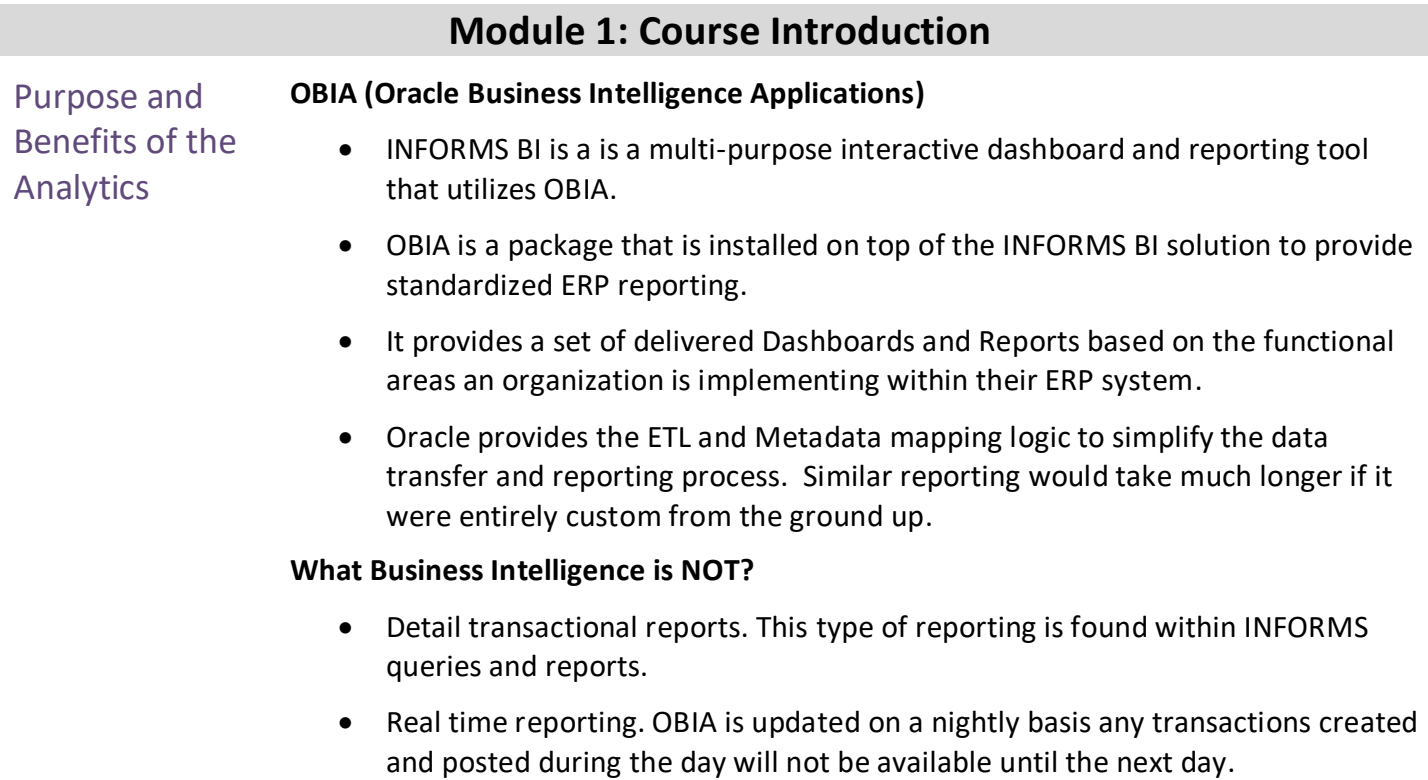

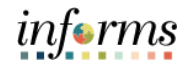

## **Module 1: Course Introduction**

Introduction to **Demonstrations** and Exercises Users will take part in three types of hands-on learning throughout this course: Instructor Demonstrations, Training Activities, and Training Exercises. The definitions and descriptions of each are below.

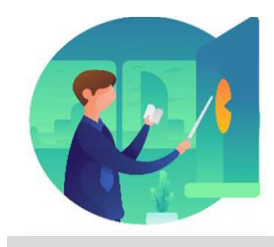

Instructor Demo Instructor demonstration activities involve a walk-through of tasks and processes in INFORMS. Instructors will demonstrate how to perform these activities while users follow along.

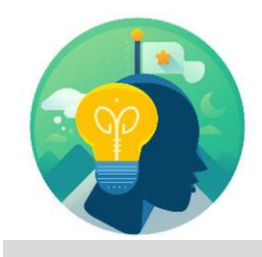

Training Activities Users will perform tasks and processes in the INFORMS training environment by using the Training Activity and Data Sheet provided, and by using this training guide as a reference.

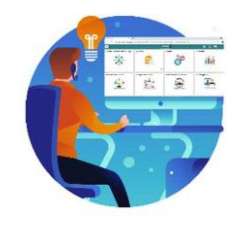

Training Exercises The instructor will ask questions related to the lecture content and training activities, which are used to check users' knowledge and understanding of course content.

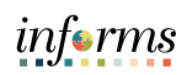

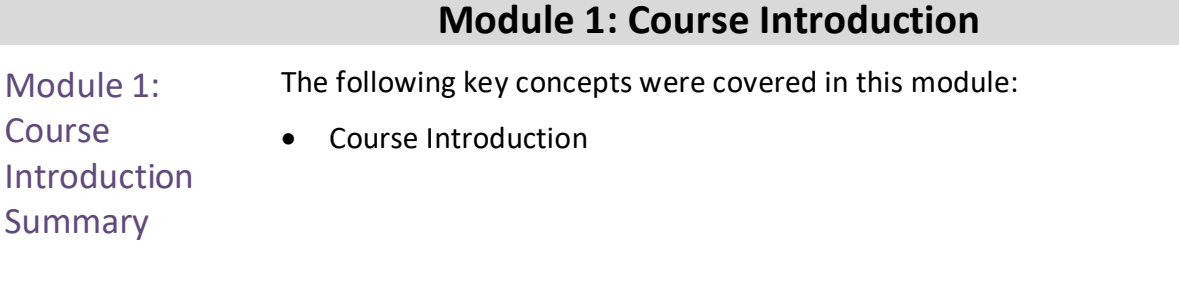

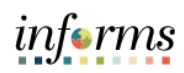

## <span id="page-12-0"></span>**Module 2: INFORMS BI Process**

Module 2: This module includes the following lessons:

INFORMS BI Process

- INFORMS Business Intelligence Basics
- Dashboards and Report

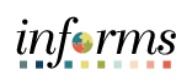

<span id="page-13-0"></span>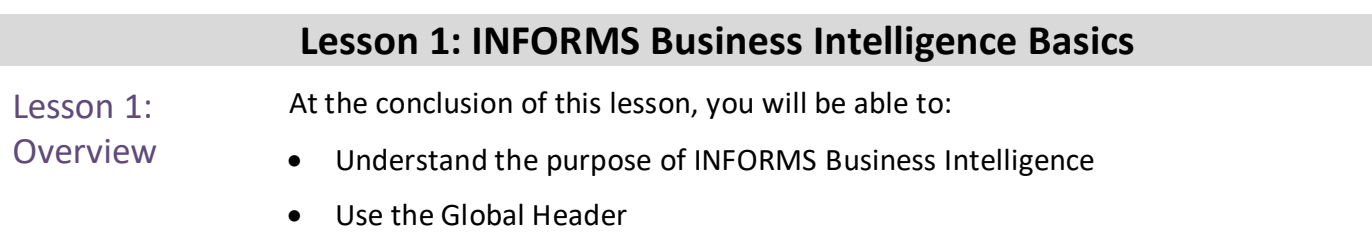

• Understand the functionality of a dashboard and a report

# **Lesson 1: INFORMS Business Intelligence Basics**

Key Terms The following key terms are used in this lesson:

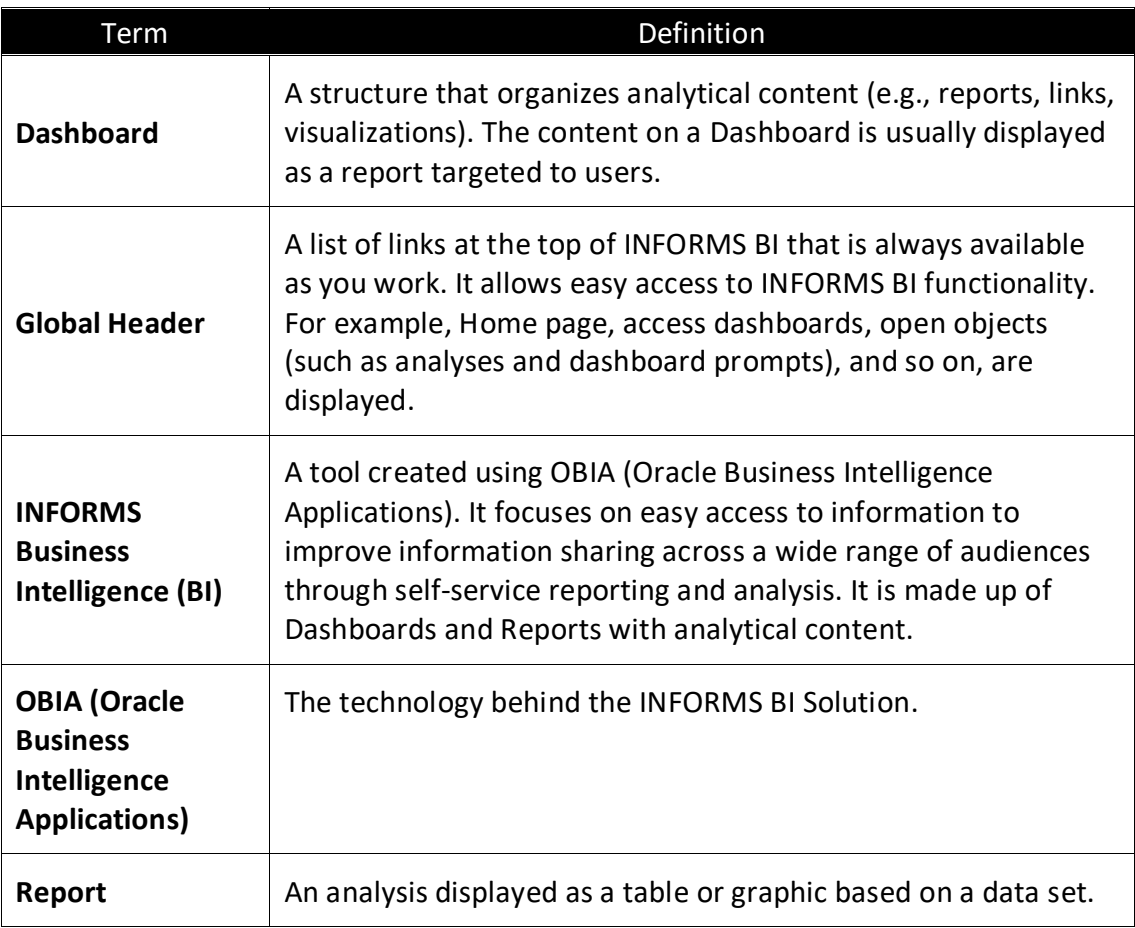

website.

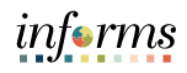

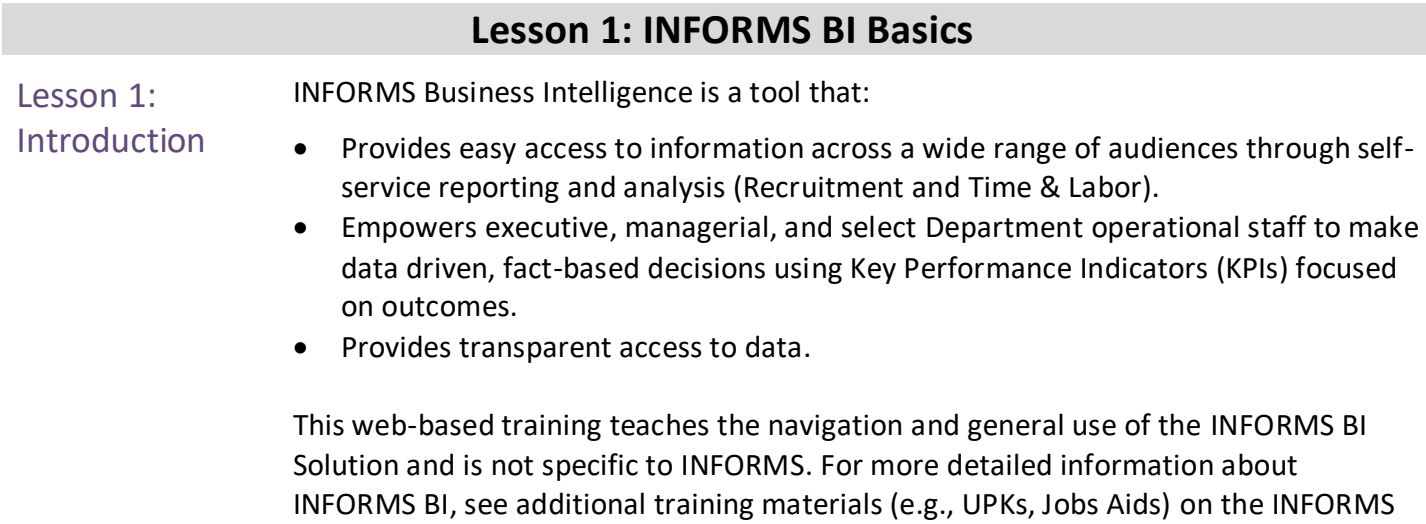

There is typically a one-day interval between the time the data is posted in INFORMS and the time the data is posted in INFORMS BI. The BI data is refreshed from INFORMS nightly and does not reflect real time information.

Note: INFORMS BI will grow and expand to include more reports and subject areas. Continue to look for communications about future expansions.

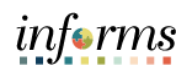

Signed In As

 $\blacksquare$ 

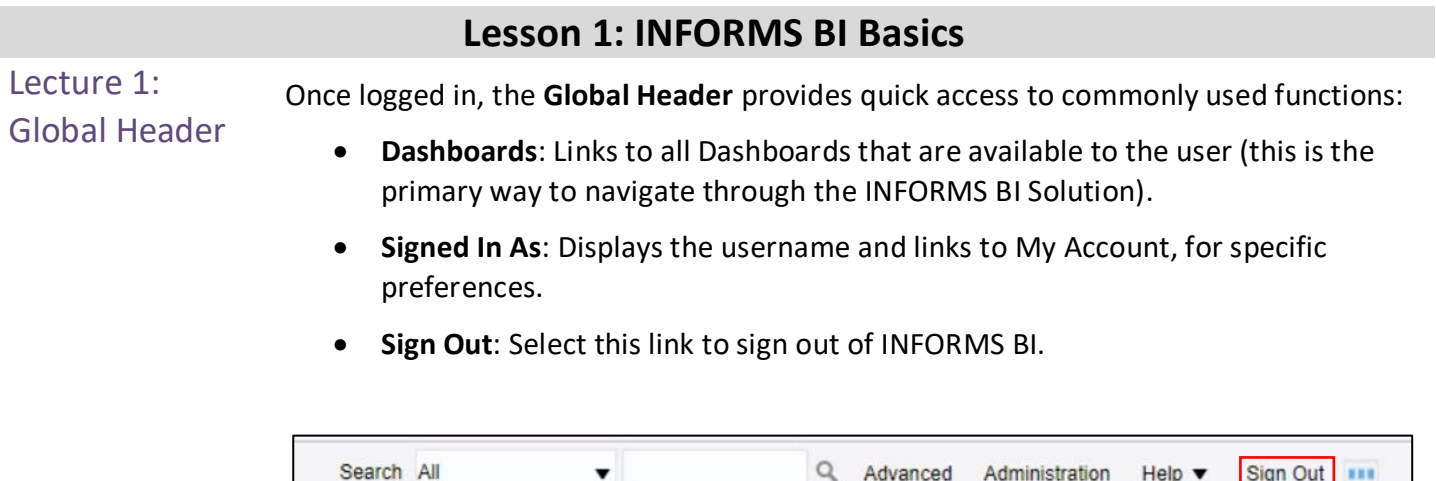

Dashboards

New  $\blacktriangledown$ 

Open  $\blacktriangledown$ 

Favorites  $\blacktriangledown$ 

Home

Catalog

Report

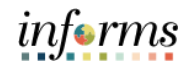

### **Lesson 1: INFORMS BI Basics**

Lecture 2: INFORMS is made up of many **Dashboards**, **Dashboard Pages**, and **Reports**.

Dashboard and Overview A **Dashboard** is a structure that organizes analytical content (e.g., Time and Labor and Recruitment). The content on a **Dashboard Page** (e.g., reports, links, visualizations) is usually displayed as one or more reports.

> In the below example, the **Time and Labor Dashboard** is displayed with the **Overview Dashboard Page** (tab) selected.

Navigate to **INFORMS > Analytics (OBIA) > Dashboards > Human Capital Management > Time and Labor**

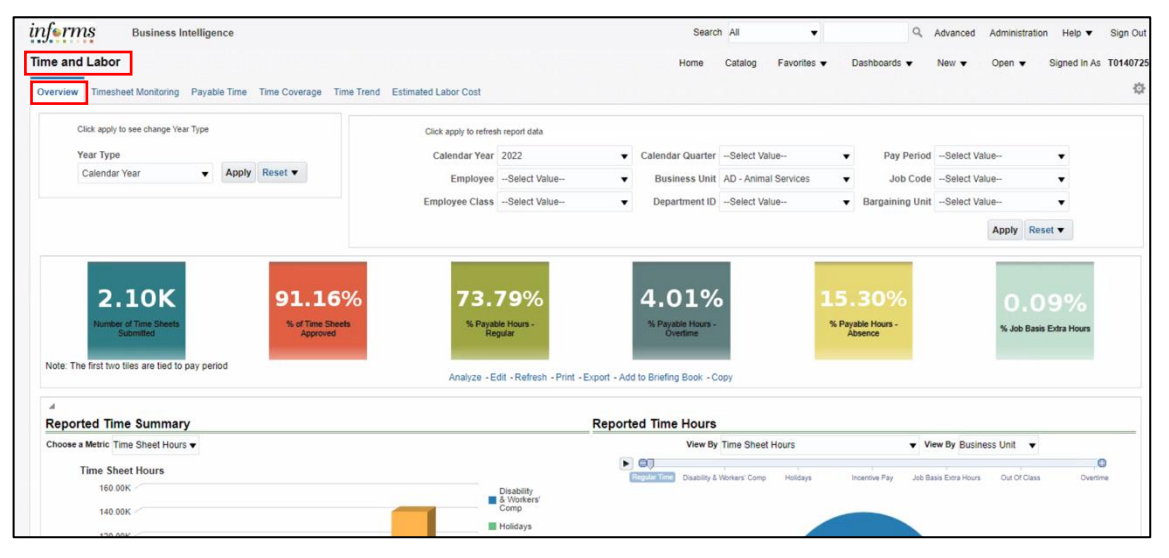

Employees can utilize the Prompts at the top of each dashboard to filter through the required reports.

**Note:** Based on the dashboard selection, employees will have access to different Prompts.

In the example below, employees can select the different prompts using the dropdown arrow to narrow down the displayed reports. Employees have the option to view reports according to **Year Type**, Calendar Year or Fiscal Year.

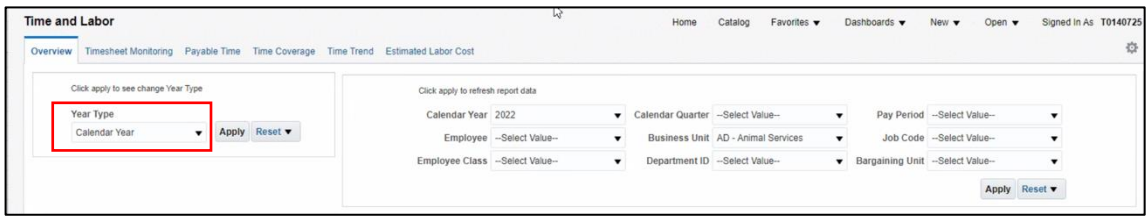

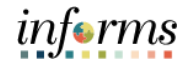

## **Lesson 1: INFORMS BI Basics**

Once the required prompt is selected, employees can select the **Apply** button to Lecture 2: display the results. Dashboard and Page 2 Report Click apply to refresh report data Pay Period 03-OCE22 - 16 ▼ Business Unit BU - Management and Budge ▼ Bargaining Unit --Select Value<br>- Employee --Select Value- - y Job Code --Select Value- ▼ Job Code --Select Value- ▼ Calendar Year 2022 **Overview**  $\begin{array}{|c|c|c|c|c|} \hline \rule{0pt}{1ex}\raisebox{2.2ex}{\textbf{C}} \end{array} \text{Calendar Quarterly} \begin{array}{|c|c|c|c|c|} \hline \rule{0pt}{1ex}\raisebox{2.2ex}{\textbf{C}} \end{array} \text{Calendar Quarter} \begin{array}{|c|c|c|c|c|c|} \hline \rule{0pt}{1ex}\raisebox{2.2ex}{\textbf{C}} \end{array} \text{Calendar Quarter}$  $\ddot{\phantom{0}}$ Employee Class --Select Value-Department ID -- Select Value-Cancel Previous Apply Reset v

Use the **Search** option within each prompt to drilldown further search results.

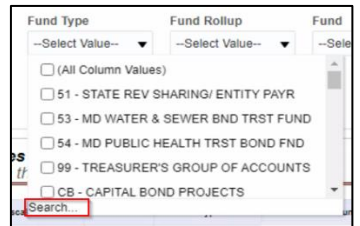

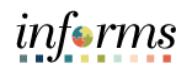

## **Lesson 1: INFORMS BI Basics**

Lecture 2: Dashboard and Report **Overview** In INFORMS BI, a **Report** is an analysis displayed as a table or visualization based on a data set. There can be multiple reports placed on one **Dashboard Page**. In this example, the two **Reports** on the **Overview Dashboard Page** (tab) are:

- **New Hire View**
- **New Hire Monthly Trend**

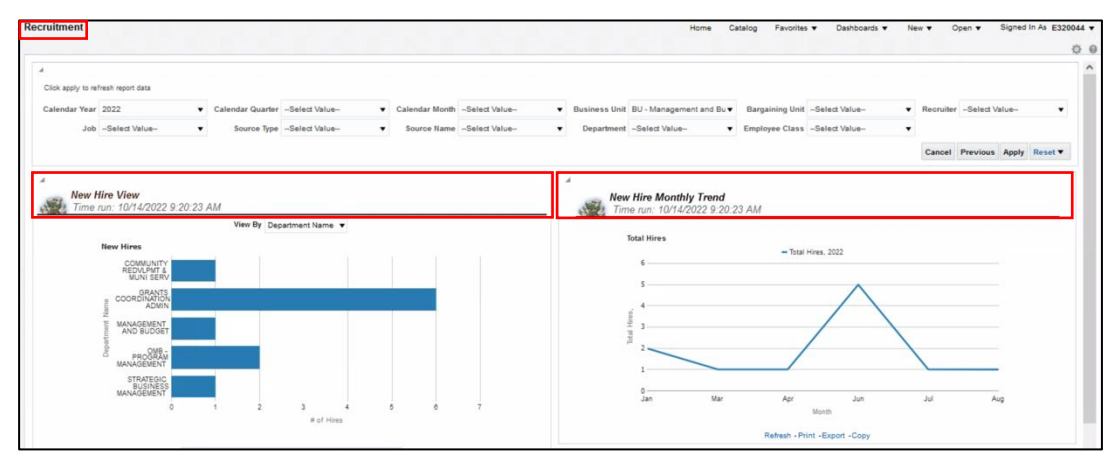

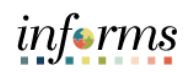

## **Lesson 1: INFORMS BI Basics**

Lecture 2: Dashboard and Report **Overview** If a Report returns **No Results**, this means there is no data that matches the prompt criteria. Try expanding the prompt values to include a bigger dataset in order to see results within the Report.

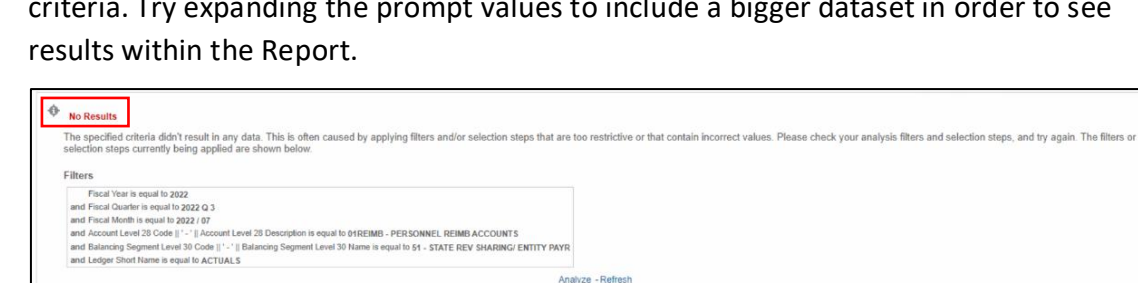

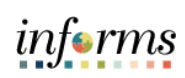

# **Lesson 1: Training Activity 1**

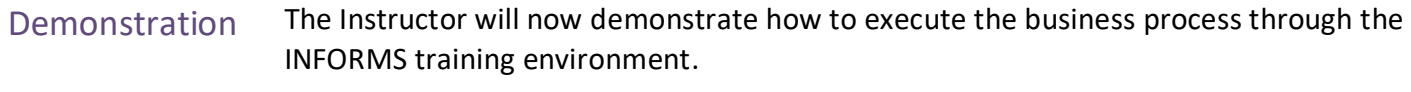

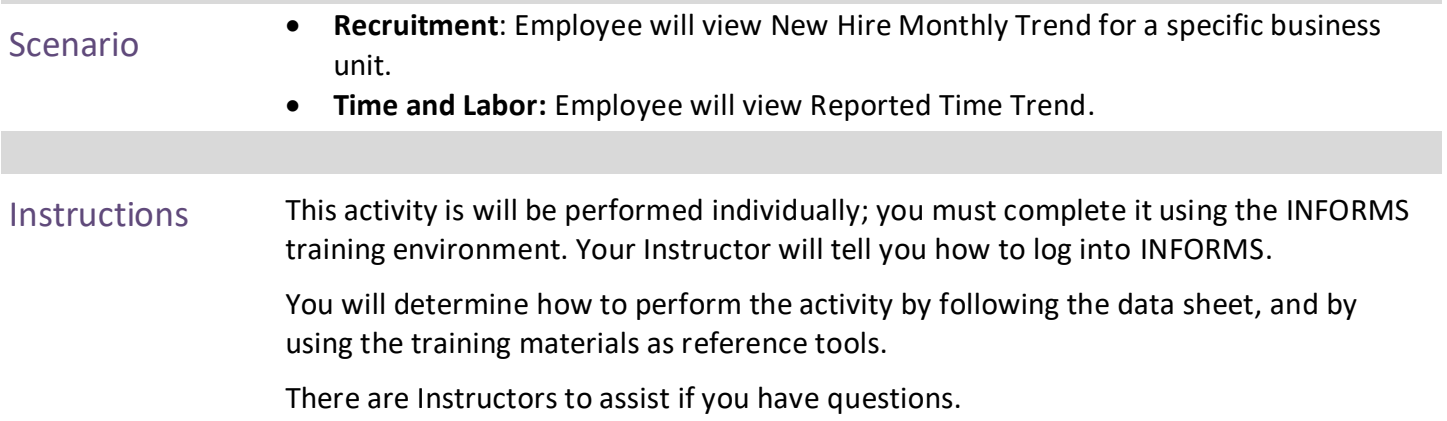

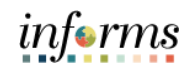

## **Lesson 1: Training Exercise**

- 
- Debrief 1. In INFORMS Business Intelligence, a \_\_\_\_\_\_ displays analytical content in the form of multiple reports.
	- A. Web page
	- B. Dashboard Page
	- C. Analysis
	- D. Catalog
	- 2. Which links are available in the Global Header?
		- A. Home, Dashboards, New, Signed In As
		- B. Dashboards, Signed In As
		- C. Open, Home, Dashboards
		- D. Home, Catalog, Favorites, Dashboards, New, Open, Signed In As

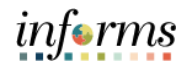

## **Lesson 1: Lesson Summary**

# **Objectives**

Now that you have completed the lesson, you should be able to:

Achieved

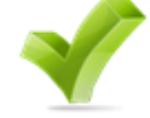

- The INFORMS BI Solution is an tool used to provide transparent and easy access to INFORMS information across a wide range of audiences through self-service reporting and analysis.
- The Global Header allows easy access to important links.
- INFORMS BI is made up of Dashboards and Reports. Each Dashboard will have at least one Report.

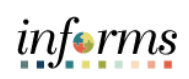

<span id="page-24-0"></span>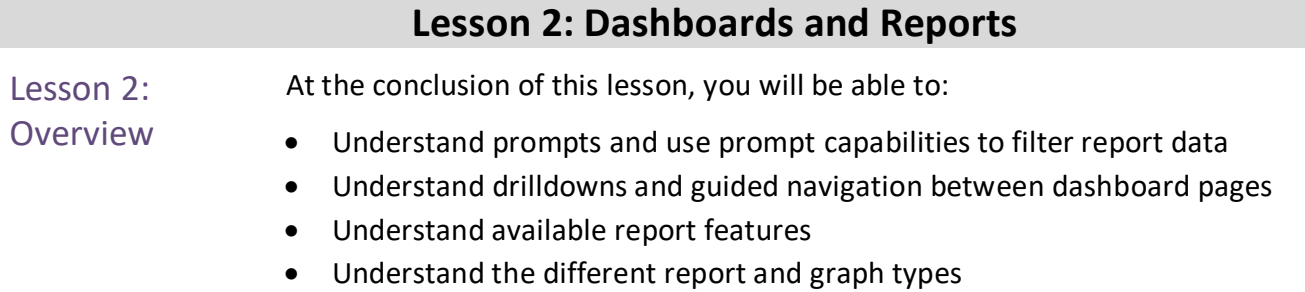

- Manipulate report columns on a dashboard
- Use different print and export options

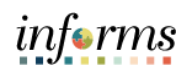

Key Terms The following key terms are used in this lesson:

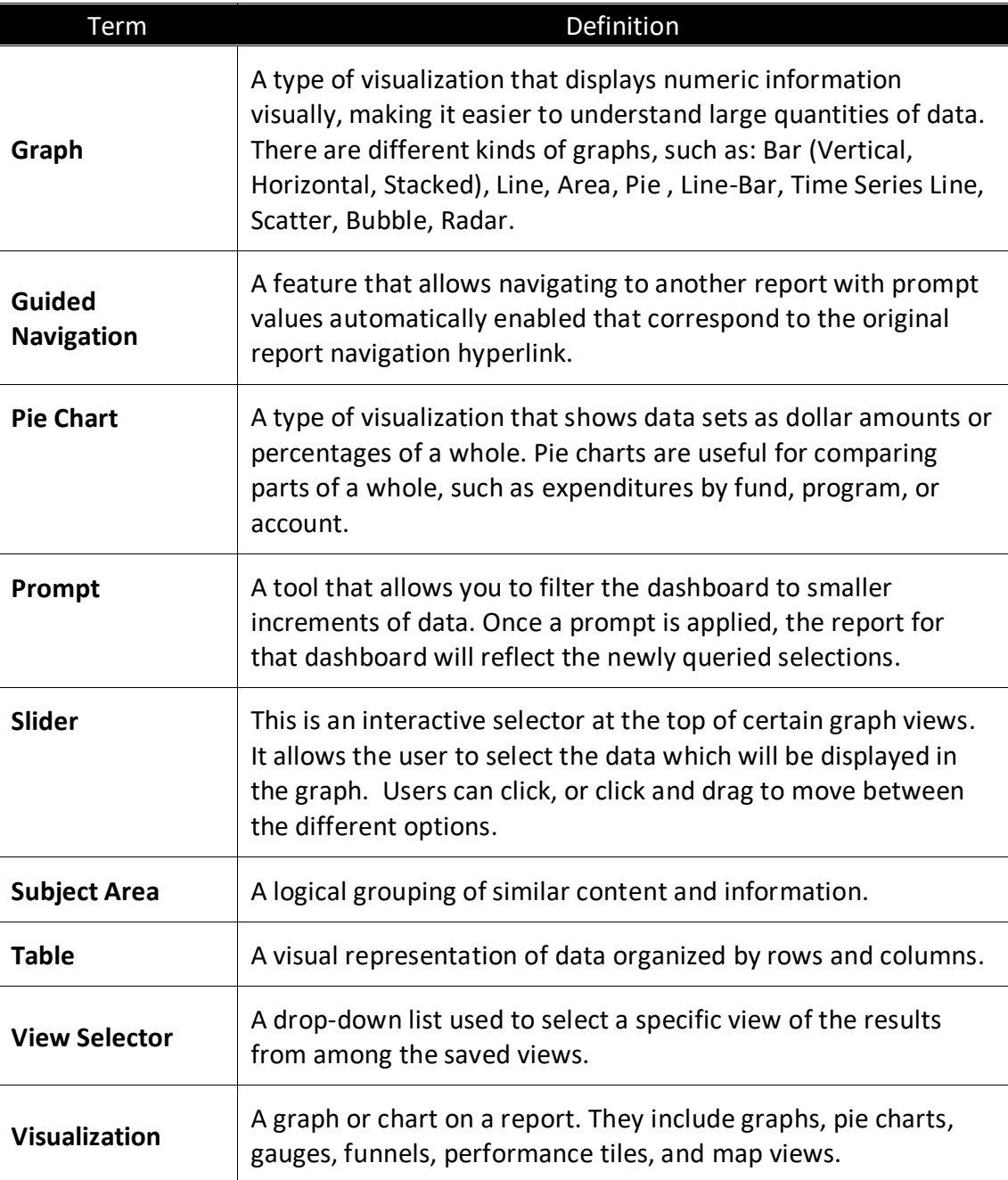

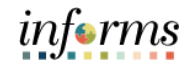

Lesson 2: Introduction The **Dashboards** button is the key navigational link, allowing movement from one subject area to another in order to view different Reports.

> Dashboards are organized by subject areas; a logical grouping of similar content and information (e.g., Recruitment and Time and Labor).

A list of all the available subject area Dashboards can be found under the **Dashboards** link on the Global Header.

For example, to see **Recruitment Reports**, use the following path: **INFORMS > Analytics (OBIA) > Dashboards** 

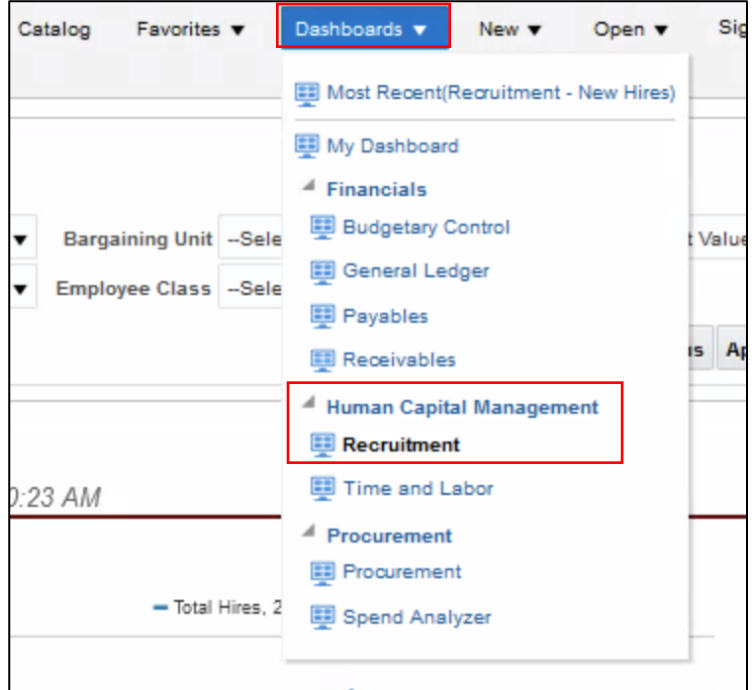

informs

Lecture 1: **Dashboards** Once a subject area is selected from the drop-down list, the Report(s) on the first Dashboard of that subject area will run based upon predefined prompt values. In the example below, the **Time and Labor** subject area was selected.

> Navigate between the Dashboard pages within the subject area by Selecting on the individual tabs. Each Dashboard page (tab) will then display the corresponding Reports.

Navigate to **INFORMS > Analytics (OBIA) > Dashboards > Human Capital Management > Time and Labor:**

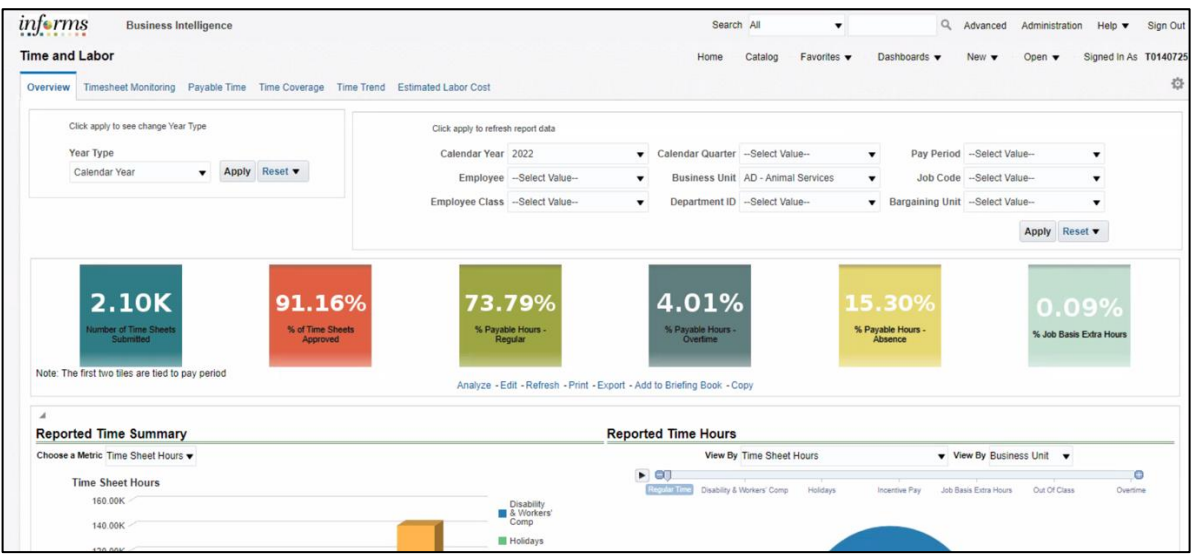

After a Dashboard is selected, the dashboard select automatically opens the Overview Tab. Employees can navigate to the other subject areas within the **Time and Labor** Dashboard. The other subject areas are: **Timesheet Monitoring**, **Time Coverage**, **Time Trend** and **Estimated Labor Cost.**

Most Reports can be accessed through a Dashboard page. This is the primary method of navigation in INFORMS BI.

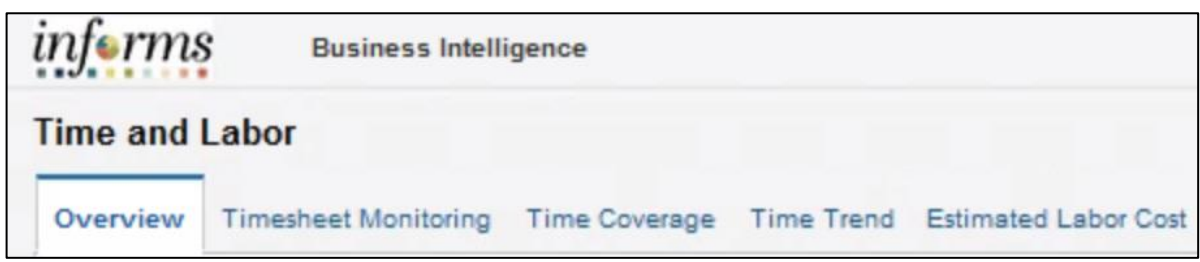

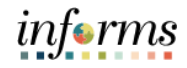

Lecture 1: **Dashboards** An asterisk (\*) indicates that the prompt is a required field, and a selection must be made.

After selecting prompt values, Select the **Apply** button to run the report.

**Note**: Pressing Enter does not apply prompt values to the Dashboard.

The **Reset** button provides three options:

- **Reset to last applied values** reset all prompt values to the most recently run values
- **Reset to default values**: resets to default prompt values for that Dashboard page
- **Clear All**: clears all prompt values

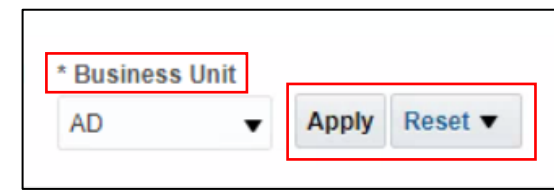

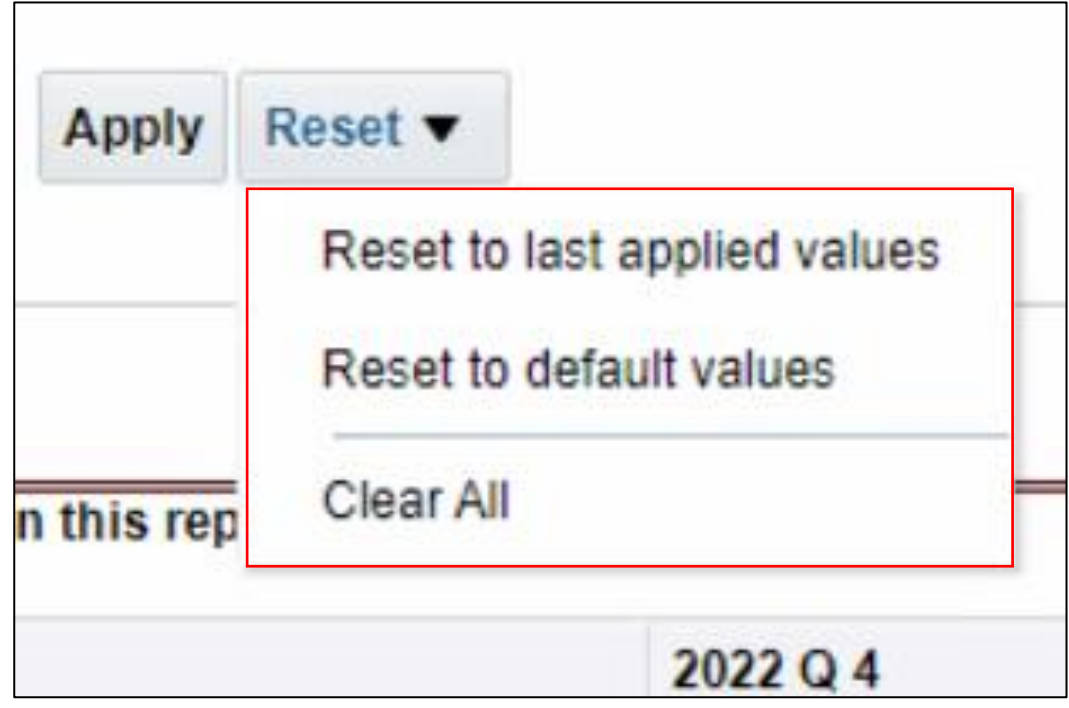

informs

Lecture 1: **Dashboards**  Often the list of values within a prompt is very extensive. INFORMS BI has an automatic search feature that reduces the number of prompt values as a value is typed.

Use the **More/Search** feature if the exact value is not known or to choose more than one value.

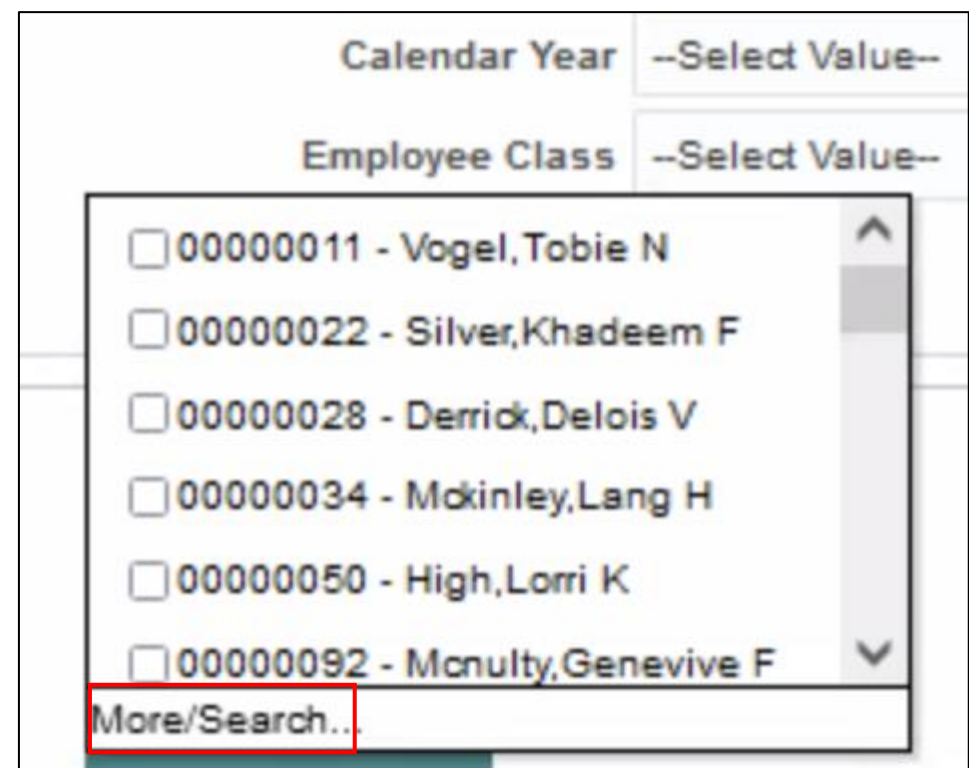

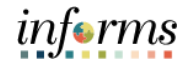

Lecture 1: **Dashboards**  Once the **Search** button has been selected, the **Select Values** window shown below displays.

**Select Values** @ x Q Available Selected  $\odot$ **Starts** Name Match Case Contains Ends 0000 is Like (pattern match)  $\,$ 00000022 - Wilmoth, Devan A  $\gg$ 00000028 - Niemi, Oscar M 00000034 - Mathes Ximena N  $\langle$ 00000050 - Westbrook, Gerri D  $\boldsymbol{\times}$ 00000092 - Nazario, Lyndsey U 00000094 - Gerdes, Harriett Q Choices Returned: 1 - 256 + More... OK Cancel

Select the type of search: **Starts**, **Contains**, **Ends**, **is Like** (**pattern match**).

After a search type is chosen, enter the search criteria (in this example "E%"). Move the selected items to the **Selected** box via the **Move** or **Move All** arrows.

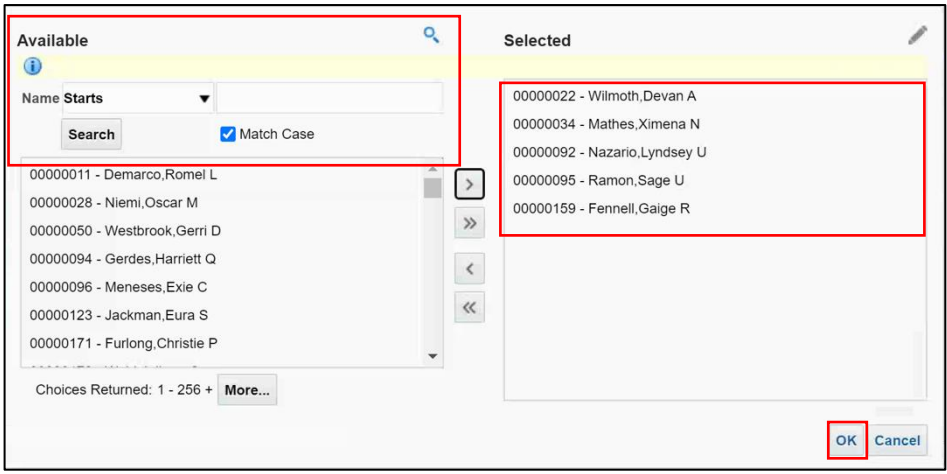

Select **OK** to finish, the selected item appears in the prompt field.

informs

Lecture 1: **Dashboards** Reports are run with default criteria. Prompt criteria can be changed. For example, most Dashboard pages are defaulted to show Reports from a statewide perspective. Use prompts to narrow the reporting results to a specific Department.

#### **Prompts**

- Available at the top of each Dashboard page.
- Allow to filter the Dashboard to smaller increments of data.
- Once applied, the Report for that Dashboard will reflect the newly queried selections.
- Many Dashboard pages default prompt values. However, these defaults can be changed.

**Constrained Prompts** limit all other prompt values. For example, if a **Calendar Year** is used as a constrained prompt, the **Calendar Quarter** and **Pay Period** prompt only shows Calendar Quarter and Pay Period for that Calendar Year. A prompt selection may not display because a previously constrained prompt value eliminated it as a choice.

The example below displays the following prompts for Recruitment and Time and Labor:

- Recruitment Example:
	- o **Fiscal Year**
	- o **Calendar Year**
	- o **Calendar Quarter**
	- o **Fiscal Quarter**
	- o **Pay Period**
	- o **Etc**.
- Time and Labor Example:
	- o **Fiscal Year**
	- o **Calendar Year**
	- o **Calendar Quarter**
	- o **Fiscal Quarter**
	- o **Pay Period**
	- o **Etc**.

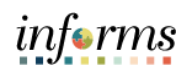

Lecture INFORMS BI Reports can be displayed as tables, visualizations, or a combination of the two. **Visualizations** are graphs or charts on a Report.

2:

Reports Examples of table:

#### • **Table**

Displays results in a visual representation of data organized by rows and columns

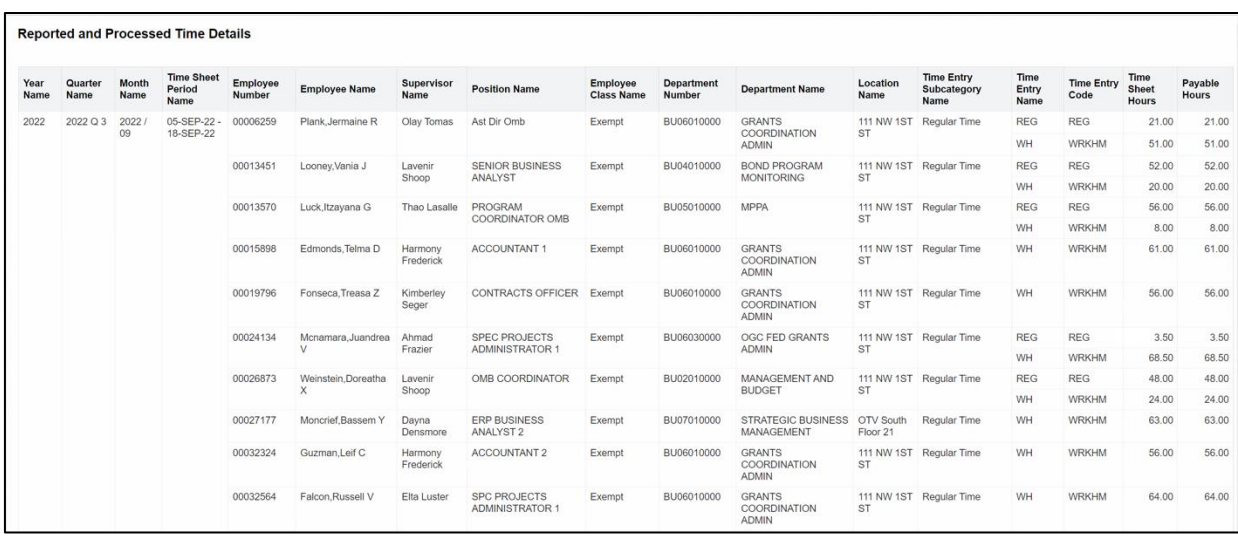

#### **Table**

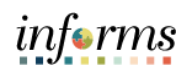

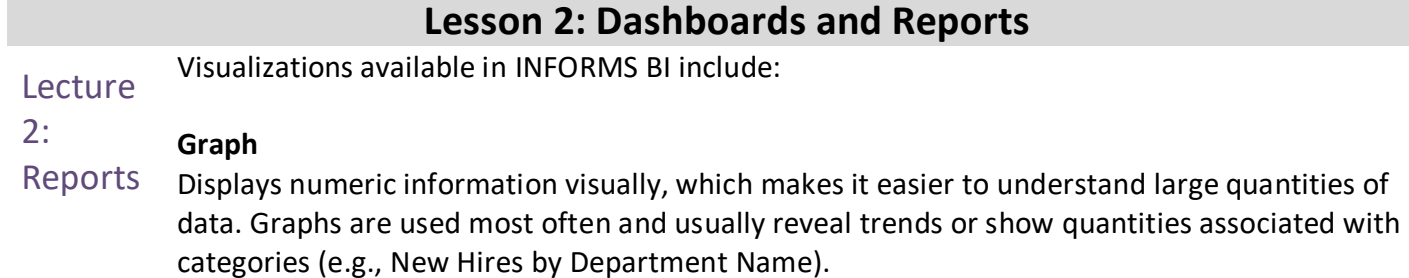

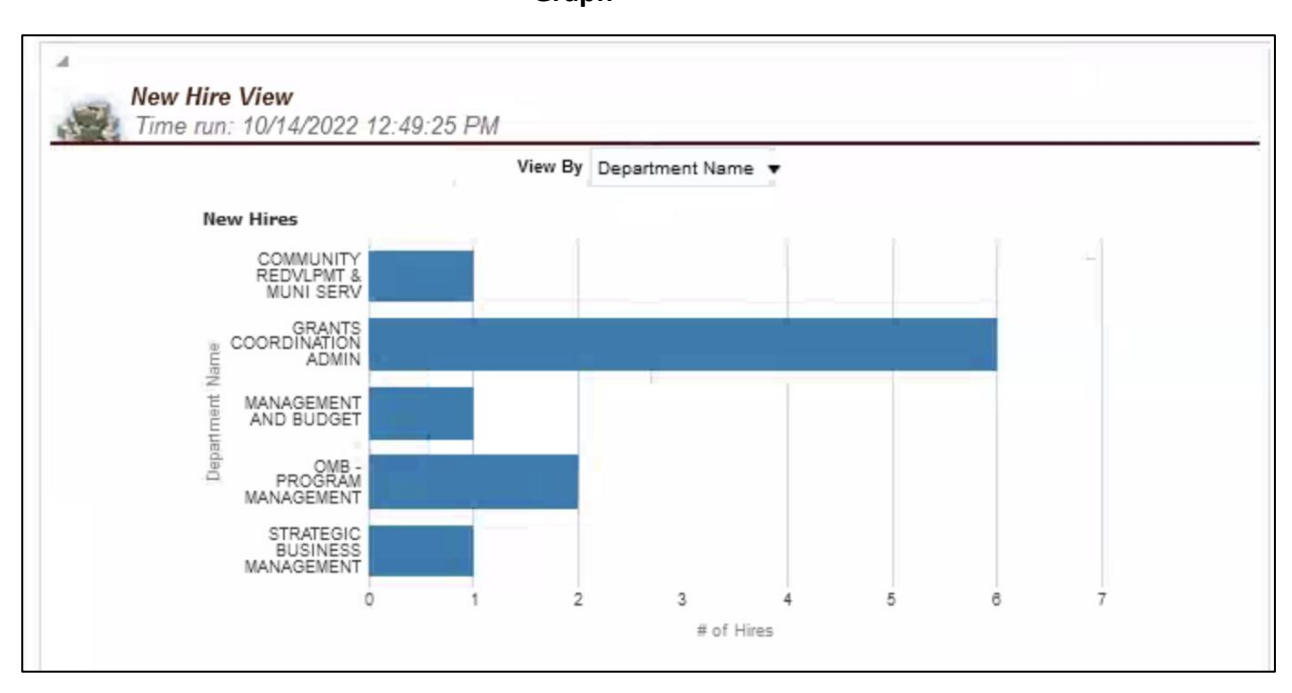

### **Graph**

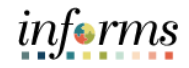

### Lecture 2: Reports

#### **Slider**

This is an interactive selector at the top of certain graph views. It allows the user to select the data which will be displayed in the graph. Users can click, or click and drag to move between the different options.

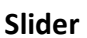

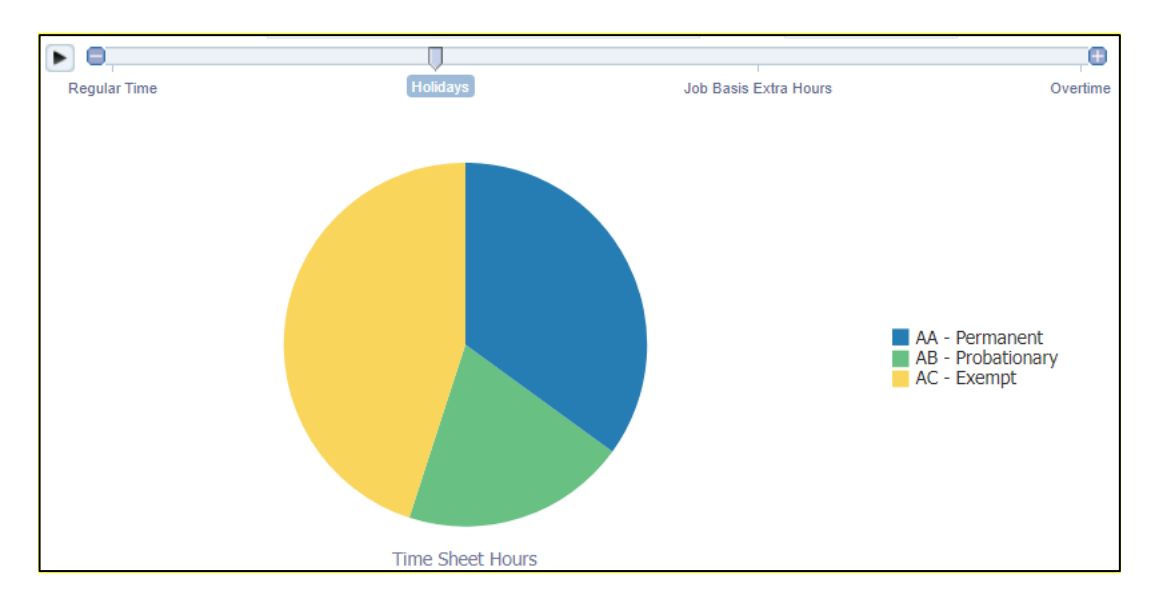

#### **Pie Chart**

Shows data sets as dollar amounts or percentages of a whole. Pie charts are useful for comparing parts of a whole, such as expenditures by fund, program, or account.

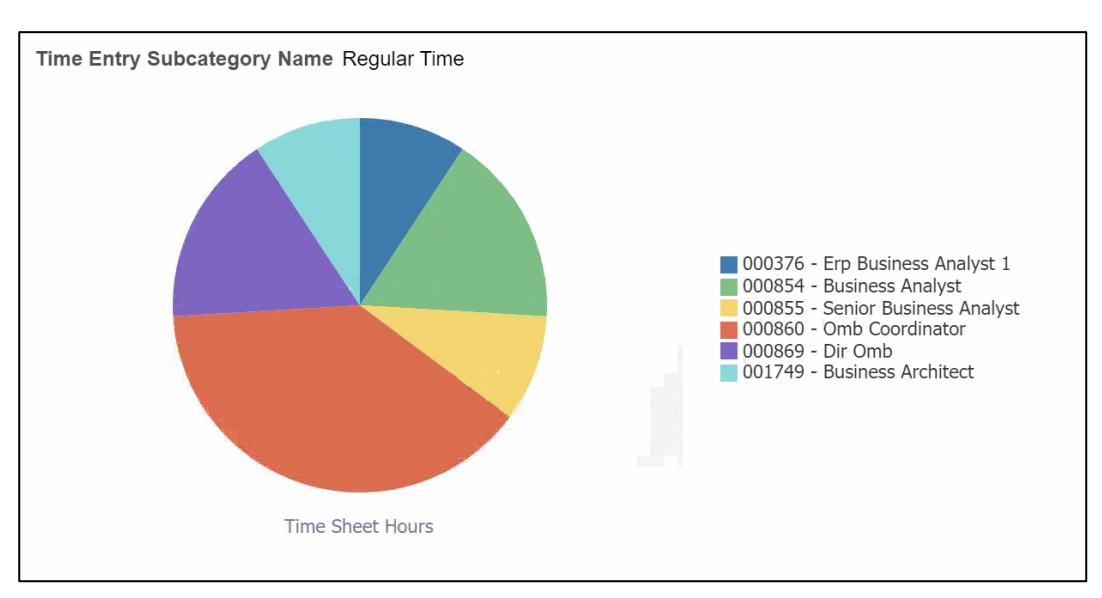

**Pie Chart**

informs

Lecture 2: Reports INFORMS BI have different types of view when analyzing a report. In the next report visualizations, we will see the different views available employees can select from to narrow down their results.

> Navigate to **INFORMS > Analytics (OBIA) > Dashboards > Human Capital Management > Recruitment > New Hire View**

**View Selector** is a drop-down list to select a specific view of the results.

In this example, the **Select View** list provides the following options:

- **Department Name**
- **Title**
- **Recruiter Name**

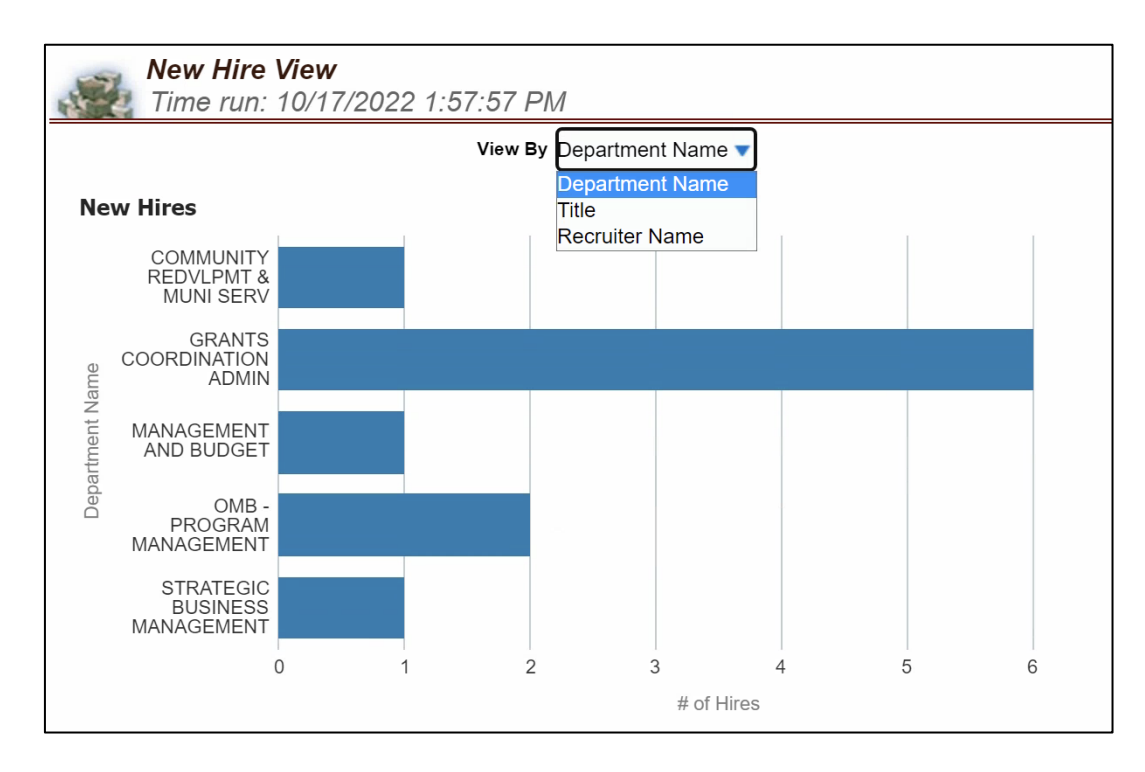

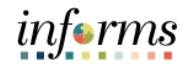

Lecture 2: Reports **Year Type**: a drop-down list containing Year Type values. Select **Year Type** prompt and select **Apply** to see additional prompt values.

> In the example below, the **Year Type** list provides the option to select and view **Calendar Year** or **Fiscal Year** in the analysis.

> Navigate to **INFORMS > Analytics (OBIA) > Dashboards > Human Capital Management > Time and Labor**

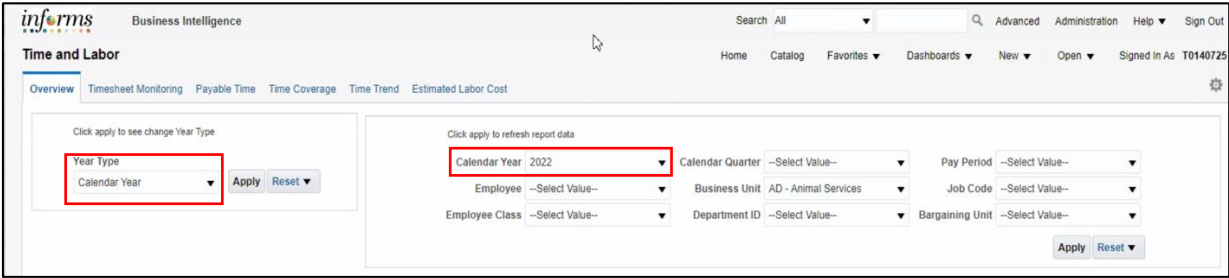

*informs* 

Lecture 2: **Guided Navigation** allows movement from one Report to another Report with selected information from the first Report passed through to the second Report.

Reports Numbers that appear as a hyperlink signifies that it is possible to use this data to navigate to another Dashboard or Report. If guided navigation is available within a report, an action link will become available when the visualization is clicked on.

> When selecting on the hyperlinked data, a button appears with the navigation area (e.g., View Reported and Processed Time). Selecting this button allows the information from that visualization to be passed to the next Dashboard or Report.

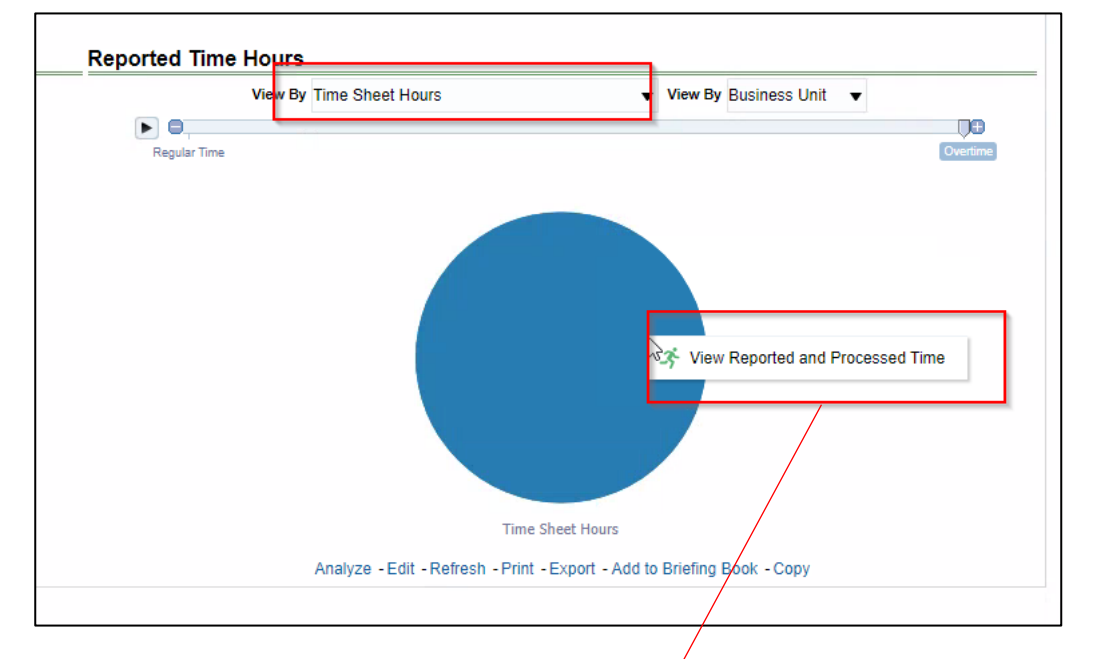

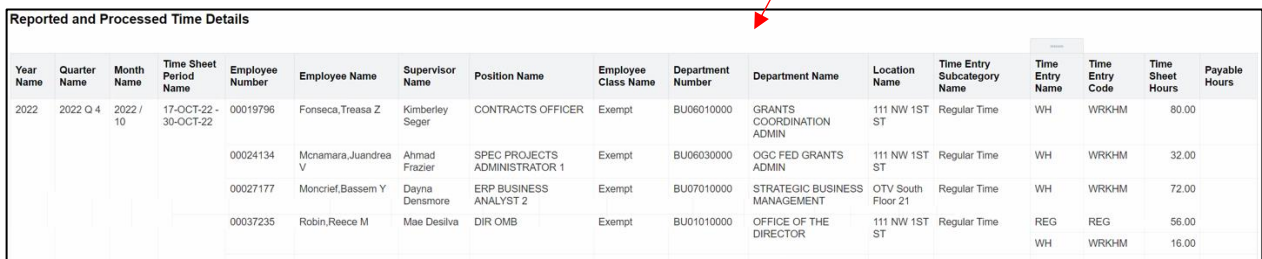

*informs* 

Lecture 2: Reports The columns in tables can be rearranged. Modify a table by right-clicking on a column header. The following options display, depending on the column properties:

#### **Sort Column**

Provides options for sorting the selected column.

#### **Exclude column**

Excludes the column from the table completely. The data will no longer be broken out by this column header.

#### **Include column**

Lists the columns available to add into the table. Including a column will break out the table values based on this column.

#### **Move Column**

Allows to manipulate the data and move a particular column to see the data in a different way. Move the column within the table, make the column a prompt for the Report, and create multiple table sections based on the column values.

A column may be moved in the following ways: Left, Right, To Prompts, and To Sections. Dragging the columns to the desire location is available.

**Note**: The updates made by each employee does not impact others view. Once an employee selects another report or exist the report, the view is updated to its default.

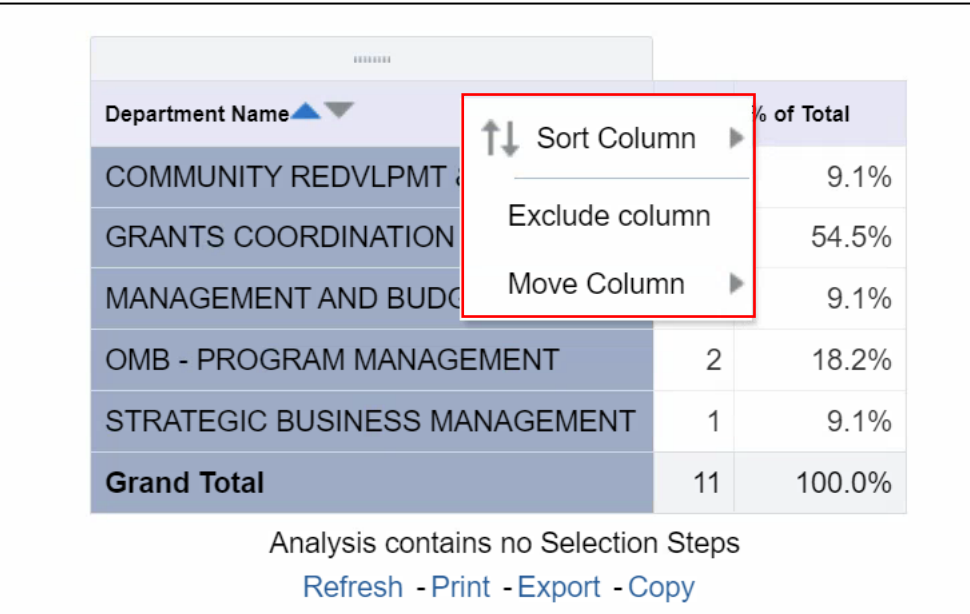

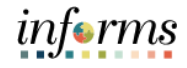

Lecture 2: Breadcrumbs identify the employee's current location in INFORMS BI and to view the path used to get there. Breadcrumbs are active links that can be used to navigate back through to the original starting point.

### Reports

In this example, we have navigated to the **Reported and Processed Time Details** by the **Time and Labor Overview**. The breadcrumbs are highlighted.

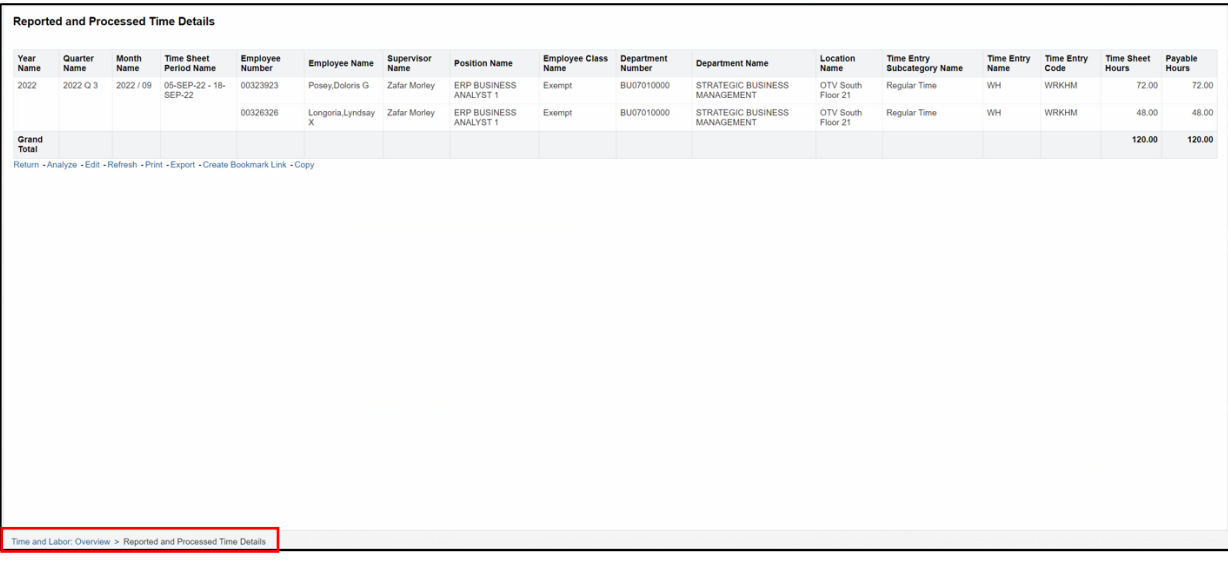

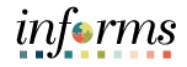

Lecture Use the **Return** button on a report page to display the original Report or the previous page of the report.

2:

Reports In the example, Select on the **Return** button at the bottom of the page to view the previous page of the **Reported and Processed Time Details** report.

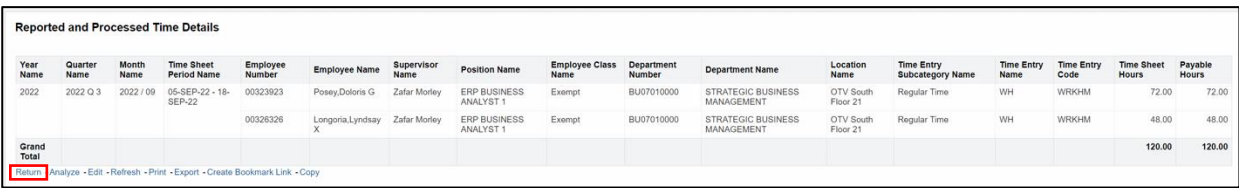

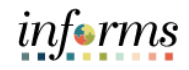

Lecture 2: Reports In INFORMS BI, the defaulted rows of data depend on each table. Employees can page through the table by using the arrow icons at the bottom of each report:

- Returns to the beginning of the table output
- Up a page
- Down a page
- Displays maximum (500) rows per page

Return - Analyze - Edit - Refresh - Print - Export - Create Bookmark Link - Copy

 $\overline{\textcircled{\scriptsize{1}}}$   $\land \lor \overline{\textcircled{\scriptsize{1}}}$  Rows 1 - 25

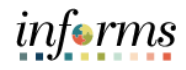

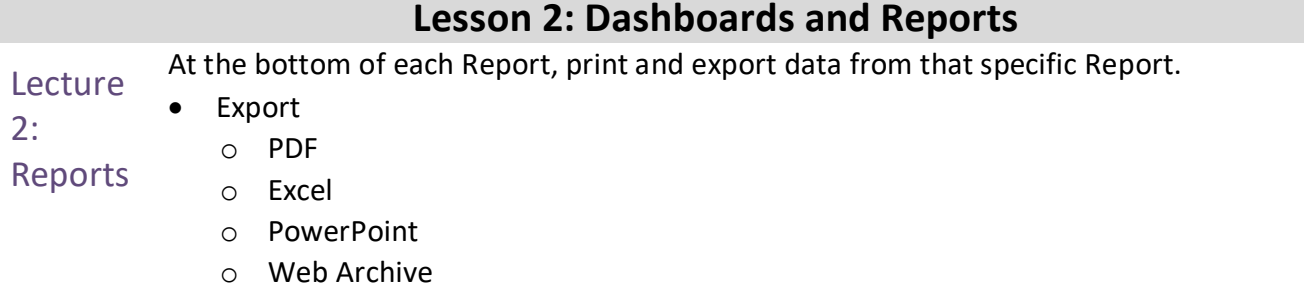

o Data (CSV, Tab Delimited, or XML)

**Note:** Exporting data to a CSV file opens the file in Excel, which can then save as an Excel file. Printing more than ten (10) rows of data at a time when selecting PDF will result in only the rows that are presently showing on the dashboard.

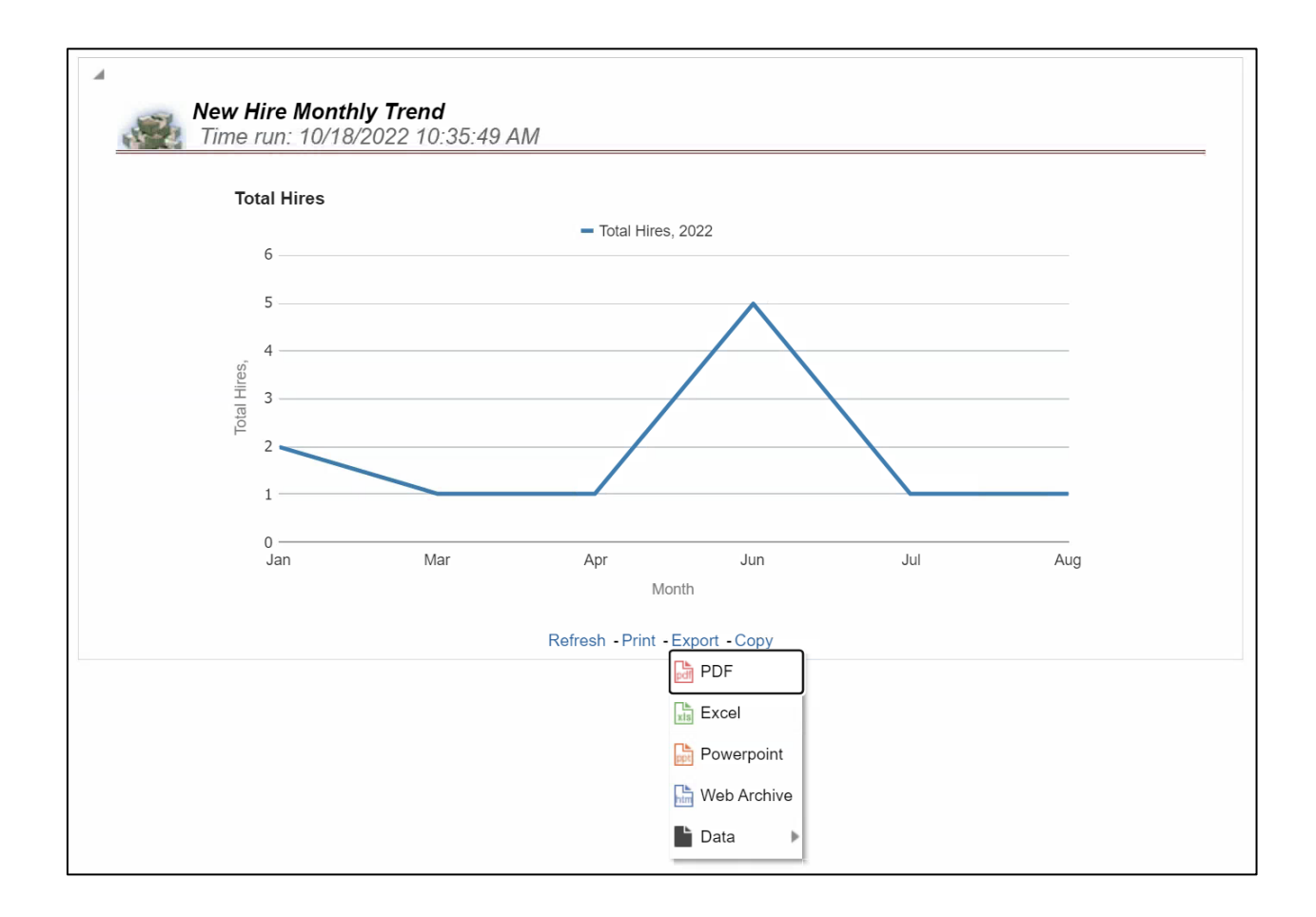

informs

Lecture 2: Reports Employees have the ability to export a current Dashboard page or all Dashboard pages to Excel.

> 1. To export a current Dashboard page or all Dashboard pages to Excel, Select on the **Page Options** button in the upper right corner of the Dashboard. Select **Export to Excel** and then select either **Export Current Page** or **Export Entire Dashboard**. The exported Dashboard page(s) will open in an Excel file.

**Note:** The maximum export file size is 100,000 rows of data. Export to Excel will only print what is displayed on the Dashboard at that moment.

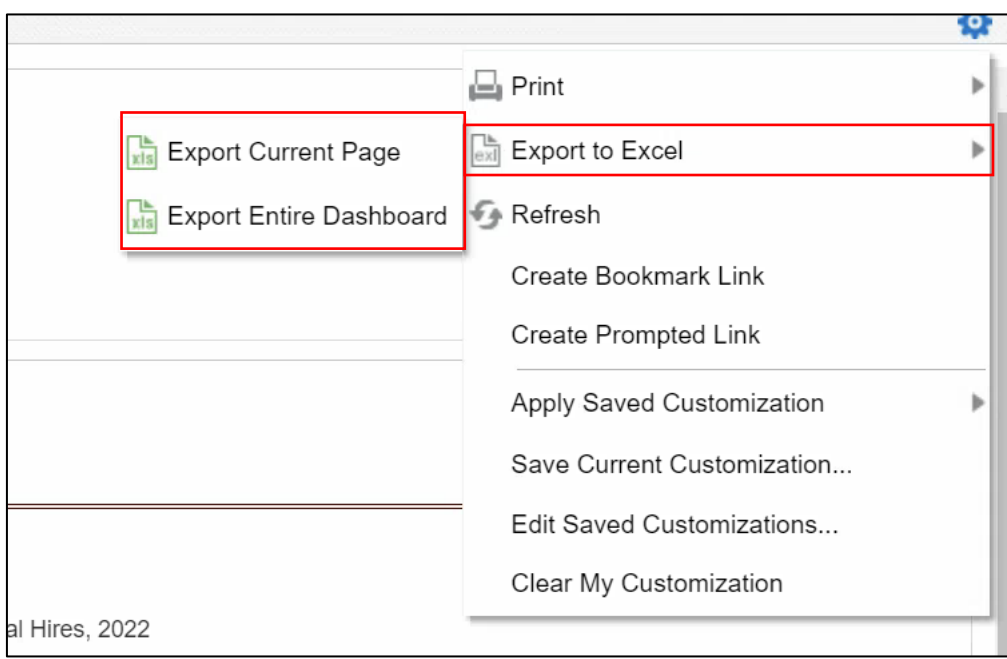

**Contract Contract** 

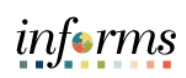

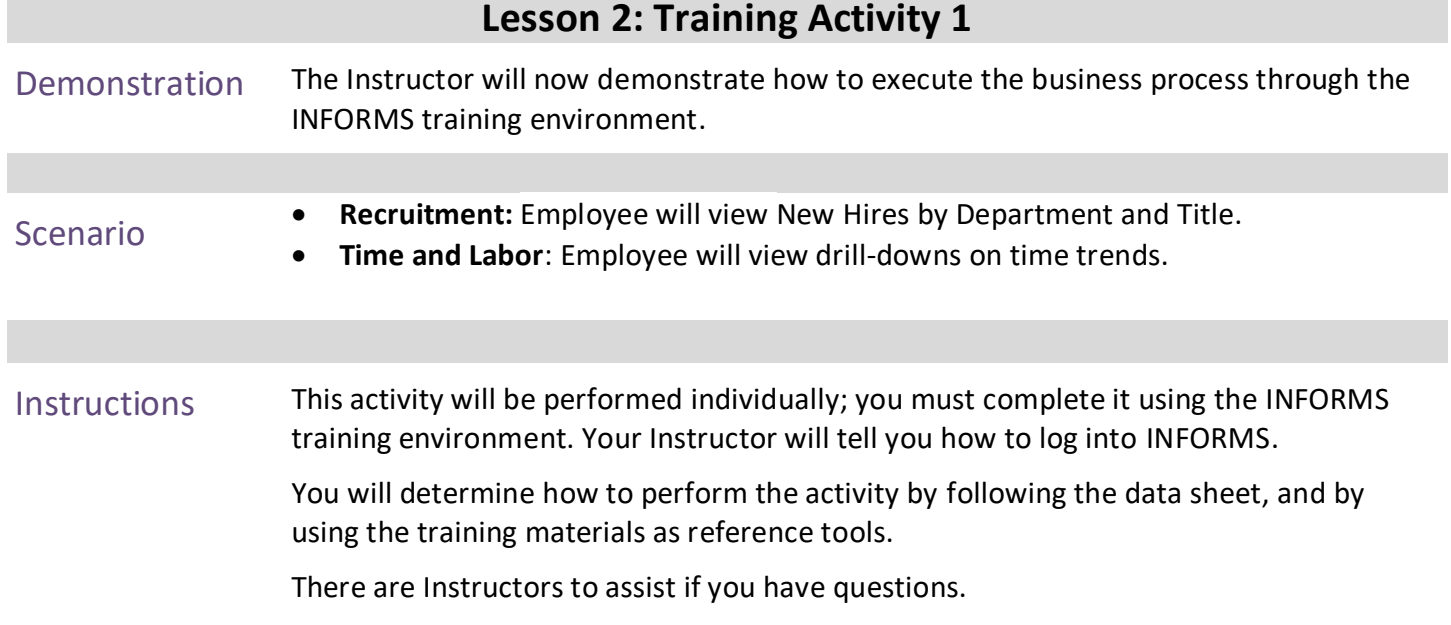

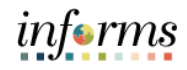

## **Lesson 2: Training Exercise**

- Debrief 1. The Dashboards link on the Global Header allows you to move to different Subject Areas that contain Dashboard Pages and Reports.
	- A. True
	- B. False
	- 2. If you change a prompt value, the results on the dashboard will automatically update.
		- A. True
		- B. False
	- 3. A report can:
		- A. Have hyperlinked values that lead to another report with the information associated
		- B. Have a dropdown selection for different possible columns
		- C. Have the option to drilldown on hierarchies to see information in a more detailed manner
		- D. All of the above

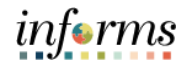

## **Lesson 2: Lesson Summary**

**Objectives** Achieved

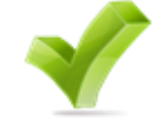

Now that you have completed the Dashboards and Reports lesson, you should be able to:

- To navigate through INFORMS BI, use the Dashboards link on the Global Header. Use the tabs within each Dashboard to navigate from one Dashboard page to another.
- Prompts are used on each Dashboard page to filter the data into smaller increments.
- Report tables have many features that allow sorting, rearranging columns, and modifying the way the table displays the data.
- There are many different types of report graphics that are used to display data.
- There are different ways to print and export individual reports within INFORMS BI. It is possible to print a whole Dashboard page with multiple Reports.

## **Finding Help**

When working with INFORMS BI, keep in mind these helpful hints:

The INFORMS BI Solution technology (OBIA) is best optimized when used with:

- Microsoft Edge 40\*
- Google Chrome 84+
- Mozilla Firefox 79+
- Apple Safari 9\*
- Apple Safari 10\*

Issues can often be fixed by simply selecting the **Refresh** button on the browser.

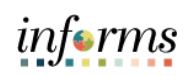

<span id="page-48-0"></span>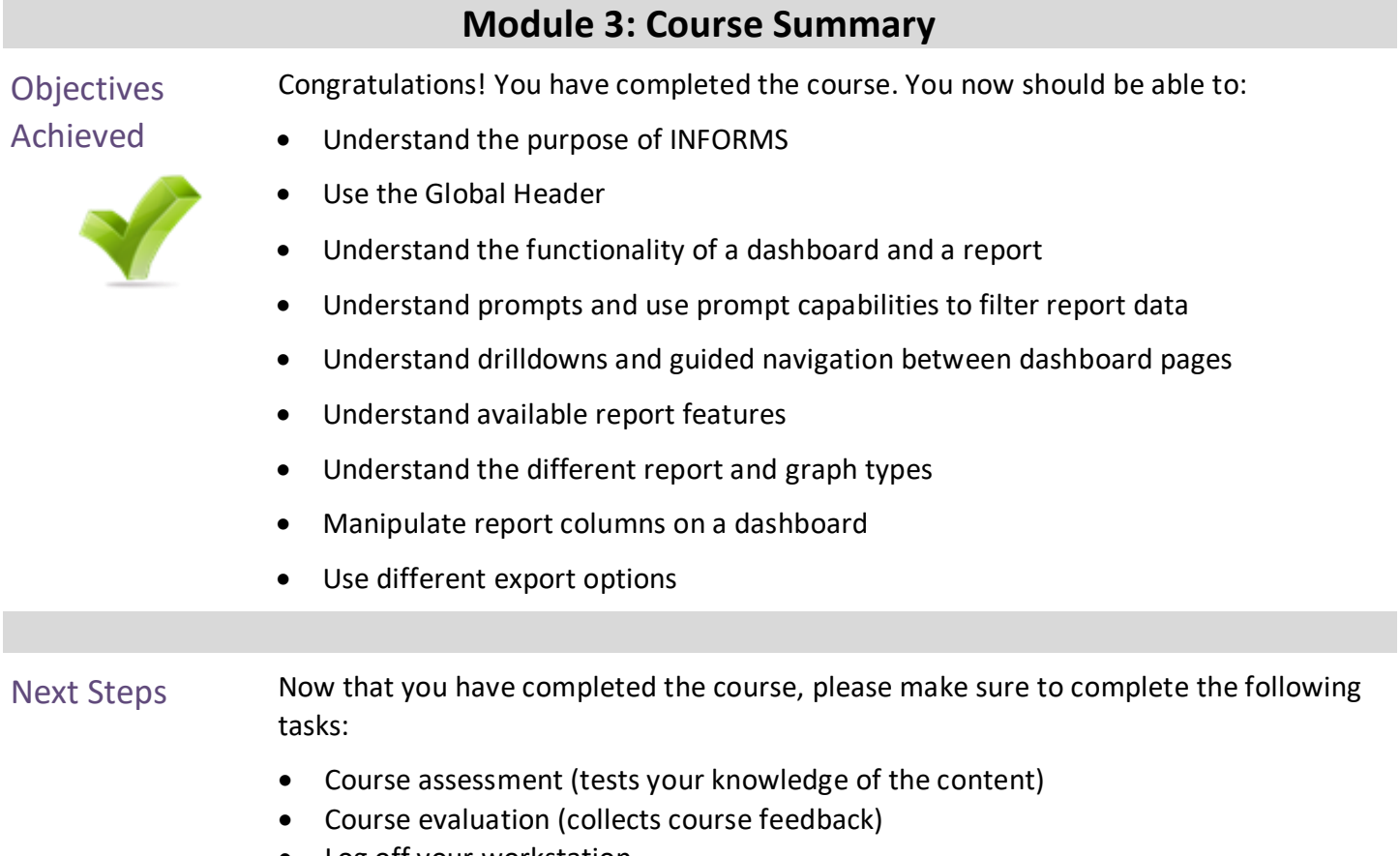

• Log off your workstation

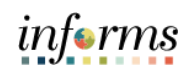

## **Reference Materials**

## Reference Materials

If you have further questions about any of the topics presented in this course, use the following resources:

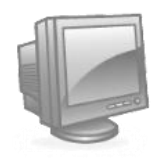

User Productivity Kits

- Use Search within Prompts
- Export a Report

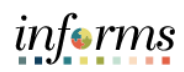

# **Glossary**

Key Terms The following key terms are used in this course:

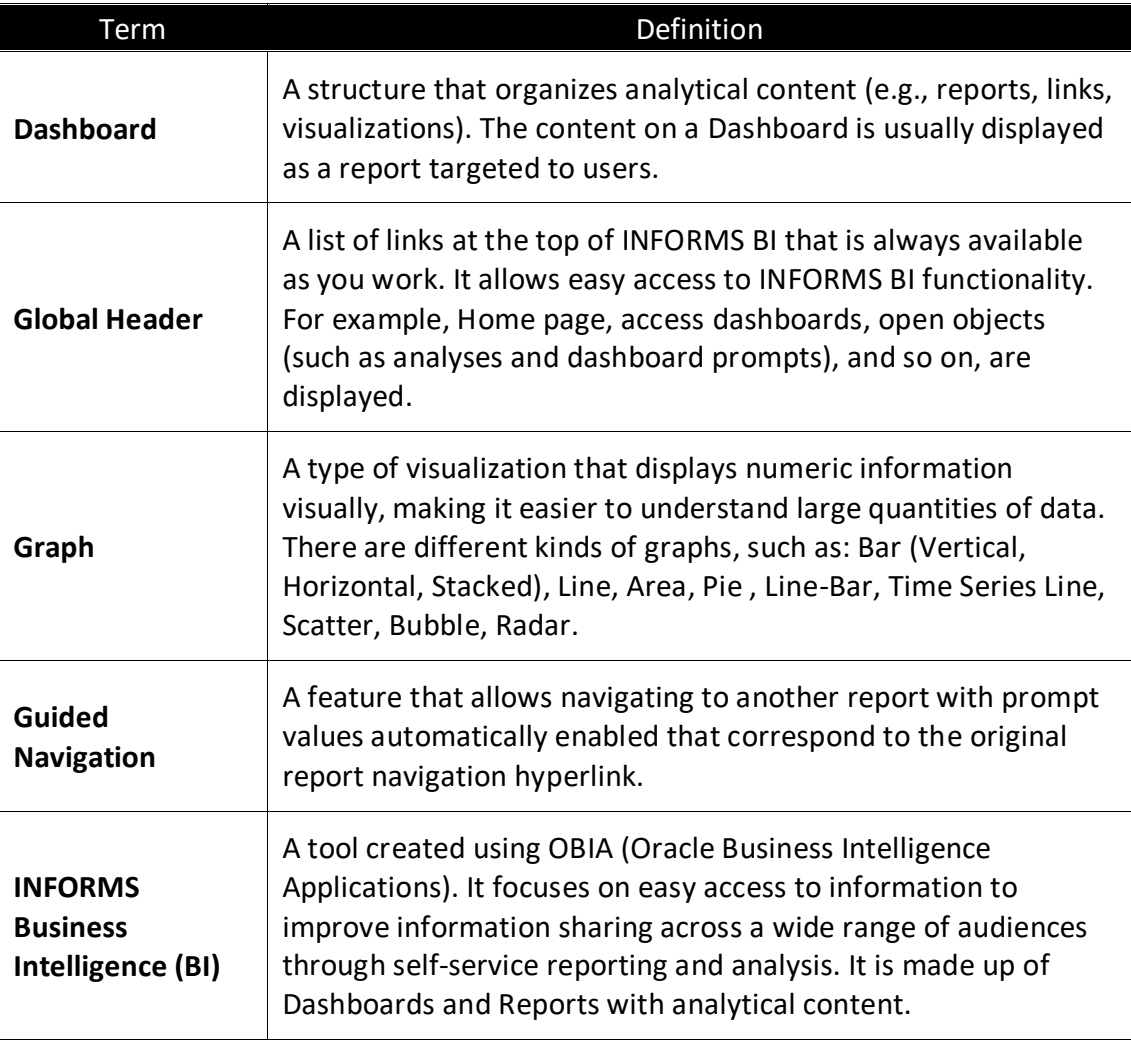

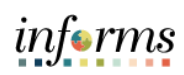

# **Glossary**

## Key Terms

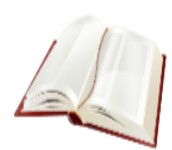

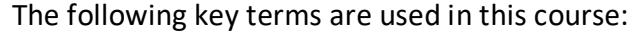

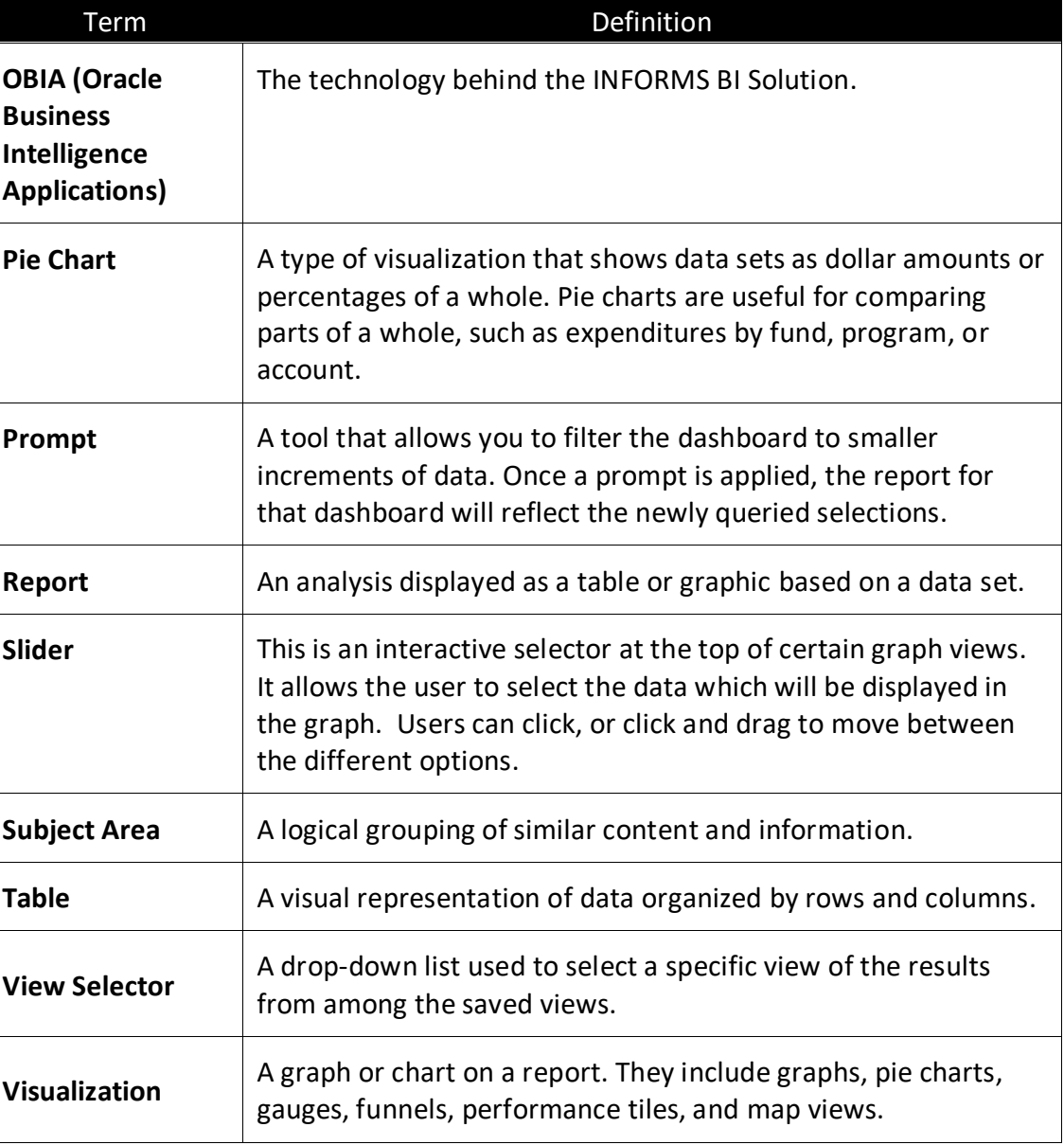